# **PACKARD BELL GPS 400**

# **GUIDE DE L'UTILISATEUR**

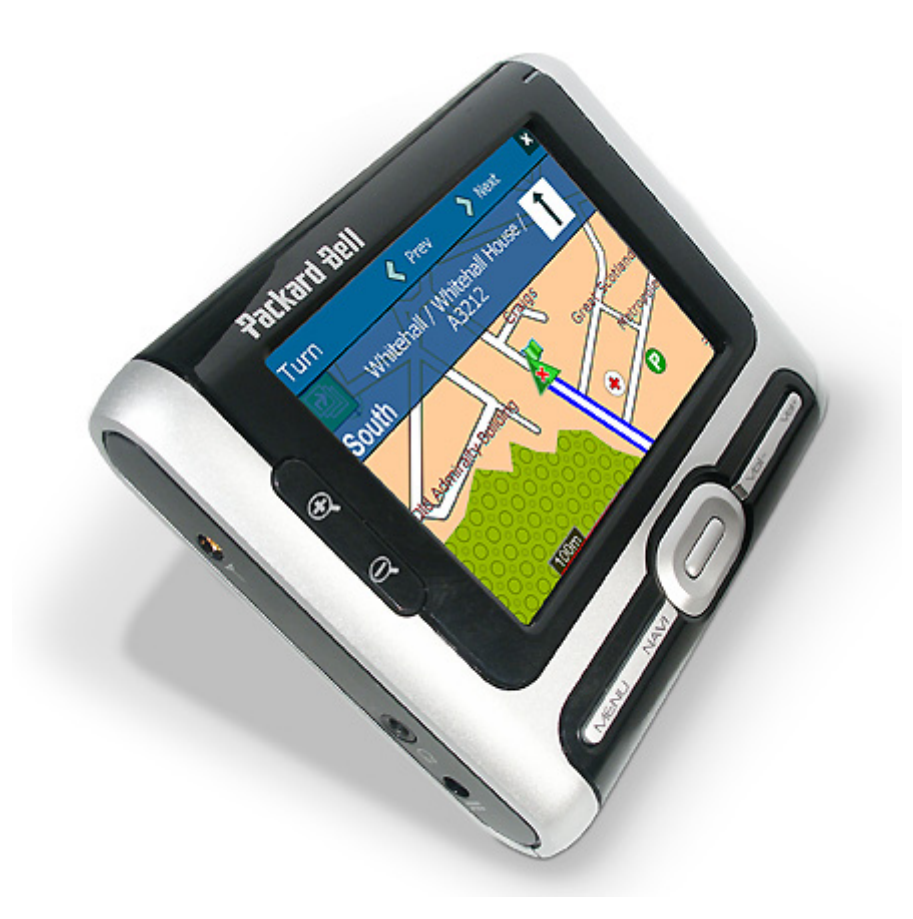

# **DestinAtor ND** Personal Navigation System

## **Avis et déni de responsabilité**

#### **Copyright**

**Guide de l'utilisateur de Packard Bell GPS 400**. Copyright © 2005 Packard Bell B.V. Tous droits réservés. Aucune partie du présent manuel ne peut être reproduite ou transmise sous quelque forme ou par quelque moyen que ce soit, qu'il soit électronique, chimique, manuel ou autre, y compris, sans que cette liste soit exhaustive, les systèmes de photocopie, d'enregistrement, de stockage ou d'extraction de données, et ce quel qu'en soit le motif, sans l'accord préalable écrit de Packard Bell B.V.

#### **Déni de responsabilité**

Packard Bell B.V. n'offre aucune garantie explicite ou implicite, notamment, sans que cette liste soit exhaustive, des garanties implicites sur la valeur marchande ou l'adéquation de ce produit et de sa documentation pour un usage spécifique. Les composants logiciels et matériels sont régulièrement actualisés. Par conséquent, certaines des instructions, des spécifications et des illustrations fournies dans cette documentation peuvent légèrement différer de votre situation. Tous les éléments décrits dans ce guide ne sont fournis qu'à titre d'illustration et peuvent ne pas vous concerner. Aucun droit statutaire ou autre ne peut être obtenu des descriptions figurant dans ce manuel. Packard Bell B.V. se réserve le droit de réviser, de modifier ou d'améliorer ce produit ou sa documentation quand bon lui semble, sans en aviser quiconque. Packard Bell B.V. ne pourra en aucun cas être tenu responsable des dommages indirects ou accessoires résultant de l'utilisation de ce produit, y compris, sans que cette liste soit exhaustive, le manque à gagner ou tout autre dommage commercial.

#### **Marques**

Packard Bell est une marque déposée de Packard Bell B.V. Destinator ND est une marque commerciale de Destinator Technologies Inc. (DTI). Tous les autres noms de société ou de produit cités sont les marques commerciales, les marques déposées ou les marques de service de leurs détenteurs respectifs.

#### **Attention**

Ne laissez pas le périphérique dans votre voiture. Toute exposition au soleil risque de l'endommager. N'incinérez pas et ne démontez pas l'unité. Elle risque d'exploser ou de libérer des substances toxiques. Ne court-circuitez pas l'unité car vous risquez de vous brûler.

#### **Mise au rebut du produit**

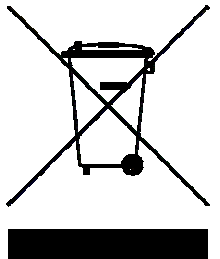

Conformément aux exigences de la directive DEEE (Déchets d'Équipements Électriques et Électroniques), les produits électriques et électroniques usagés doivent être détruits séparément des ordures ménagères normales afin de promouvoir la réutilisation, le recyclage et d'autres formes de récupération, ainsi que de limiter la quantité de déchets devant être éliminés et de réduire du même coup les décharges. Cela concerne votre ordinateur et tous ses accessoires, notamment le clavier, la souris, la télécommande, les haut-parleurs, etc. Lorsque vous vous débarrassez de tels produits, veuillez vous conformer aux consignes des autorités municipales et/ou vous renseigner auprès de votre revendeur lors de l'achat d'un nouveau produit.

#### **Batterie**

NE PAS REMPLACER LA BATTERIE VOUS-MÊME. RISQUE D'EXPLOSION SI LA BATTERIE EST REMPLACÉE PAR UN MODÈLE INAPPROPRIÉ. MISE AU REBUT DES BATTERIES USAGÉES CONFORMÉMENT AUX INSTRUCTIONS.

Débarrassez-vous des batteries conformément aux lois et règlements en la matière en vigueur dans votre pays. Ne jetez pas les batteries usagées dans votre poubelle : dans la plupart des pays, il est interdit par la loi de les incinérer, de les enfouir ou de les jeter dans des décharges publiques. Veuillez contacter les autorités compétentes pour de plus amples informations sur les mesures prises dans votre pays pour collecter, recycler et détruire les batteries usagées.

#### Remarque :

Il est possible que certaines petites municipalités ne contiennent pas de données relatives aux rues. Dans ce cas, veuillez choisir la zone plus large affichée entre parenthèses pour rechercher ces rues. Vous pouvez également modifier l'ordre de recherche en Rue>Ville ou Code postal>Rue pour trouver les données relatives à la rue d'une plus petite municipalité.

# **Table des matières**

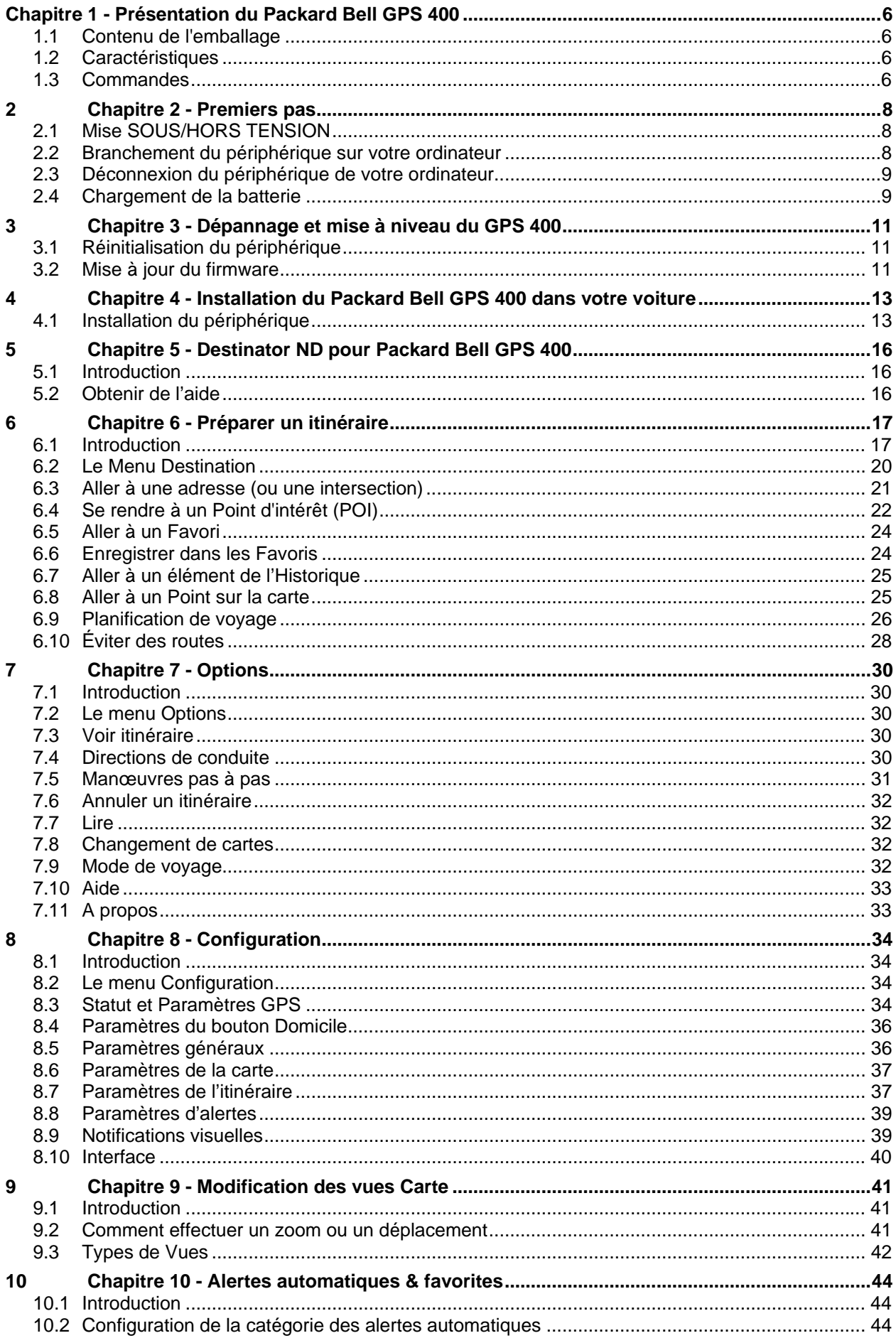

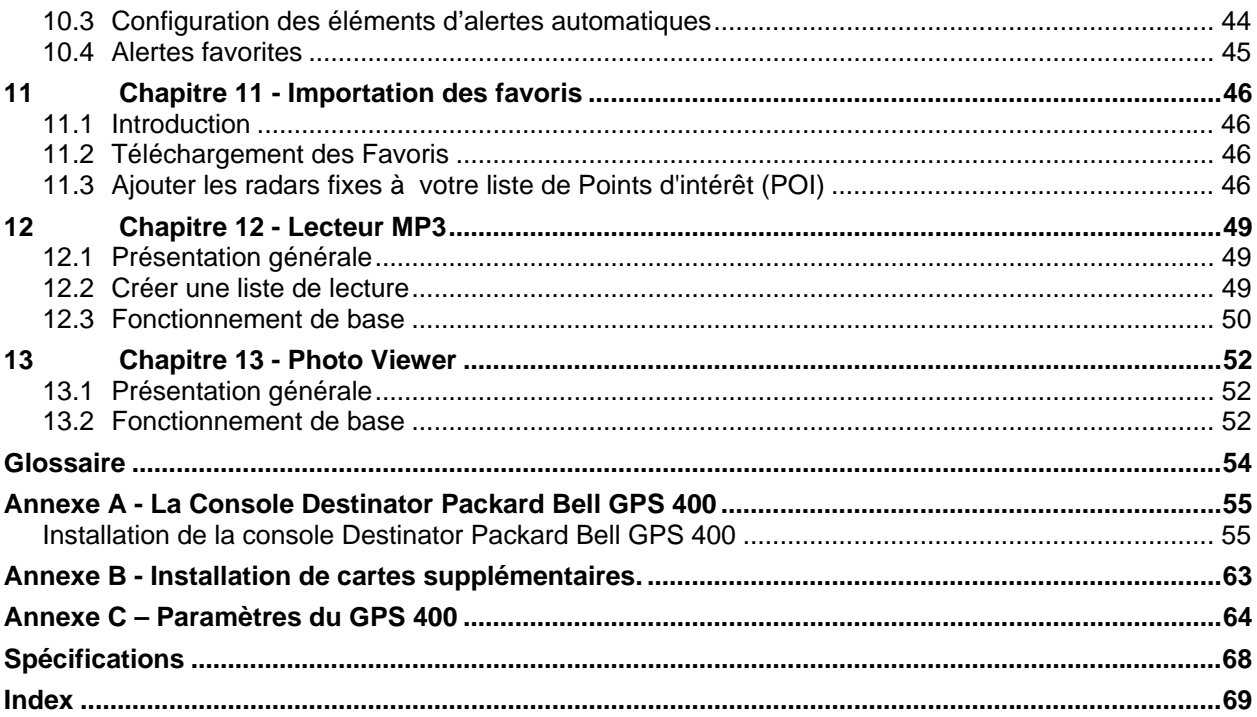

# **Table des illustrations**

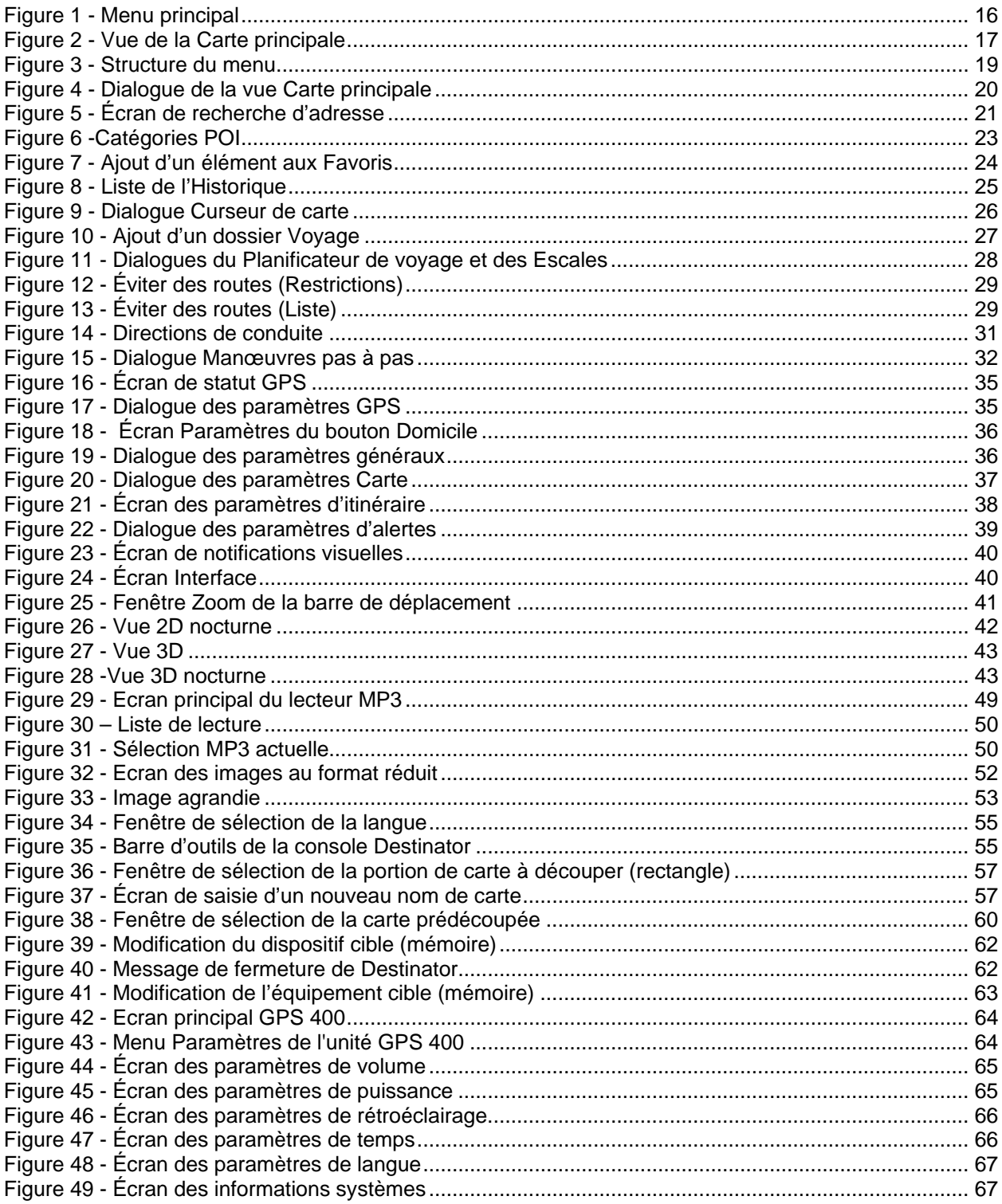

# <span id="page-5-0"></span>**Chapitre 1 - Présentation du Packard Bell GPS 400**

## **1.1 Contenu de l'emballage**

- Adaptateur pour allume-cigare de 12 V + cordon d'alimentation CC
- Adaptateur secteur
- Adaptateur de prises (Europe ou Royaume-Uni)
- Kit support pour voiture
- Câble USB
- Carte MMC (avec carte du pays)
- Pochette de protection
- CD Compagnon (documentation et logiciels)
- Guide de prise en main

## **1.2 Caractéristiques**

- Périphérique GPS Plug and Play
- Écran tactile LCD TFT couleur de 3,5"
- Lecteur de cartes SD/MMC
- Carte MMC de 256/512 Mo fournie avec carte du pays
- Lecteur MP3 et visionneur de photos
- Haut-parleur de haute qualité
- Module GPS : SiRF Star III
- Processeur : 266 MHz
- Mémoire : 64 Mo (mémoire interne) + carte MMC de 256/512 Mo
- Batterie : batterie Li-Ion 2 rechargeable intégrée, 100 mAh
- Firmware actualisable
- Prise en charge de Windows 2000/XP

# **1.3 Commandes**

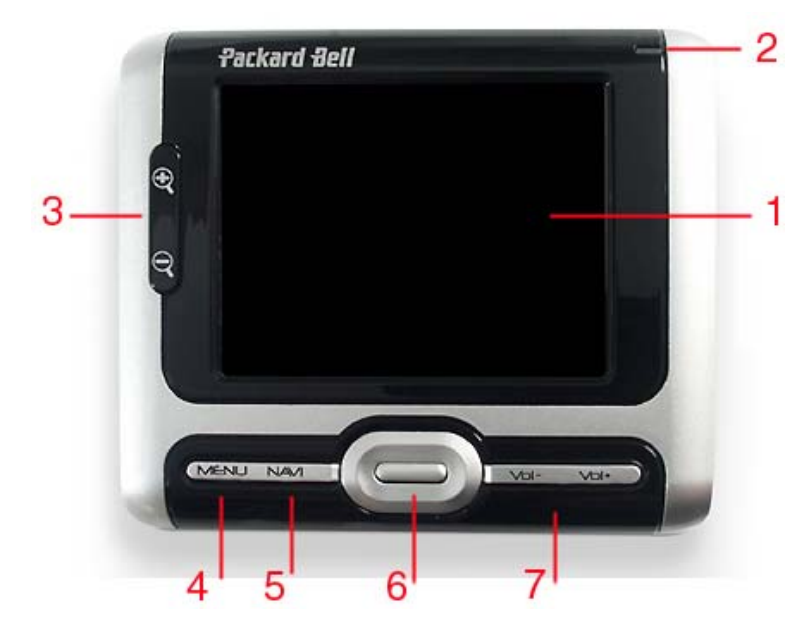

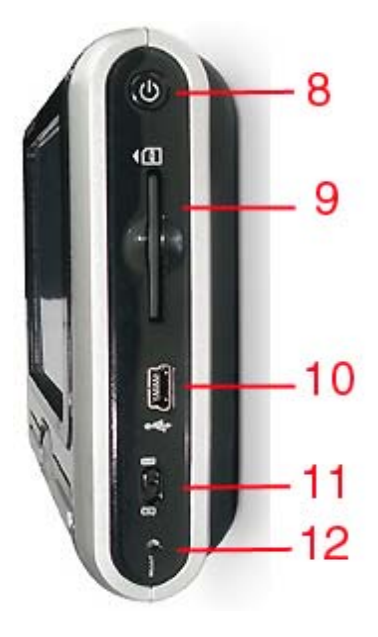

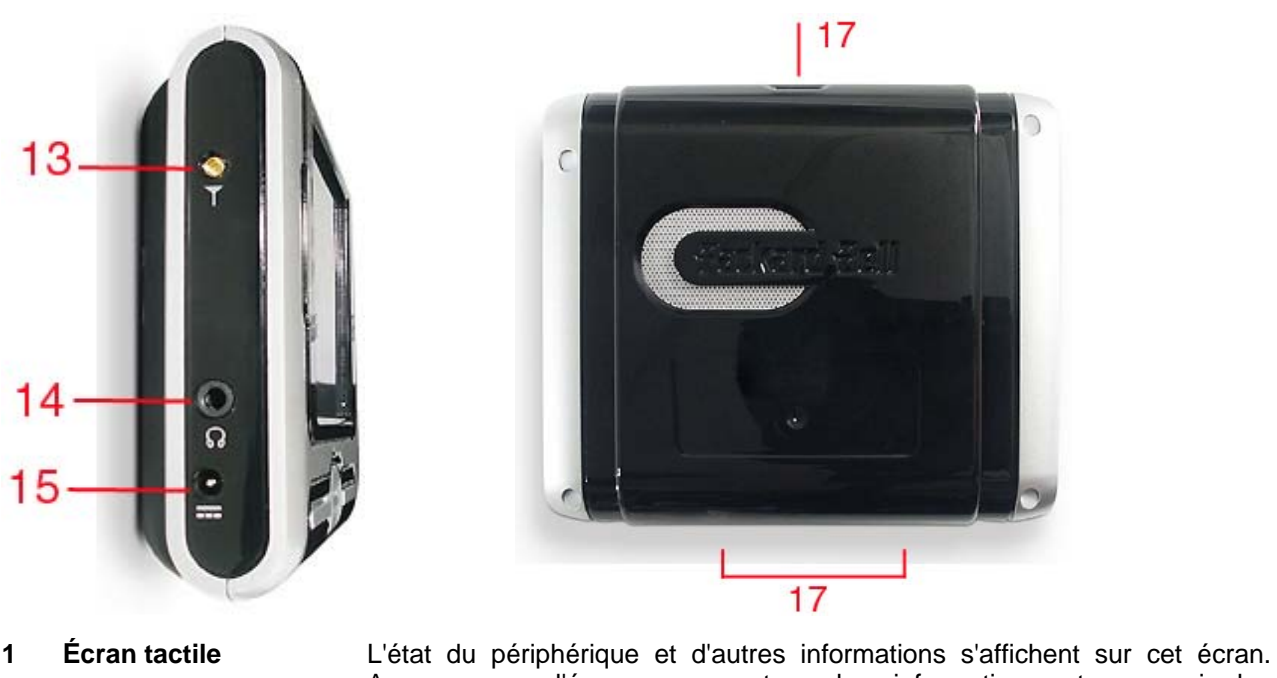

- Appuyez sur l'écran pour entrer des informations et parcourir les applications.
- **2 Témoin de chargement** Il indique l'état de la batterie.
- **de la batterie**
- **3 Zoom avant/arrière** Appuyez sur ces boutons pour ajuster l'affichage.
- **4 Bouton Menu** Appuyez sur ce bouton pour retourner au menu principal.
- **5 Bouton Navigation** Appuyez sur ce bouton pour lancer directement l'application de navigation.
- **6 Bouton de défilement 5 directions** Appuyez sur ce bouton pour aller vers le haut/le bas/la gauche/la droite ou sélectionner Entrée.
- **7 Volume +/-** Appuyez sur ce bouton pour régler le volume sonore.
- **8 Bouton d'alimentation** Appuyez sur ce bouton pour allumer ou éteindre le périphérique.
- **9 Slot pour cartes SD/MMC** Insérez-y une carte SD ou MMC pour lire des cartes, écouter de la musique ou visionner des photos.
- **10 Connecteur USB** Utilisez le câble USB fourni pour brancher le périphérique sur votre ordinateur.
- **11 Commutateur de blocage** Faites-le glisser vers le haut pour verrouiller les commandes du périphérique et prévenir toute opération accidentelle lors d'un enregistrement ou d'une lecture. Faites-le glisser vers le bas pour déverrouiller les commandes.
- **12 Bouton de réinitialisation** Utilisez ce bouton pour redémarrer le périphérique s'il ne répond plus ou qu'il devient instable.
- **13 Connecteur pour antenne GPS externe** Si votre voiture est équipée d'un pare-brise à couches réfléchissantes/thermique, vous pourriez avoir besoin d'utiliser une antenne externe afin d'optimiser la réception GPS.
- **14 Connecteur jack pour casque** Branchez-y un casque.
- **15 Connecteur secteur** Branchez-y l'adaptateur secteur fourni.
- **16 Haut-parleur** Utilisez-le pour écouter de la musique ou les instructions routières.
- **17 Fentes pour support pour voiture** Utilisez-les pour positionner le périphérique sur le kit support pour voiture.

*Pour tirer pleinement profit de Packard Bell GPS 400, téléchargez des cartes supplémentaires, équipezvous du dernier firmware, achetez des accessoires et n'oubliez pas de visiter régulièrement le site Web de Packard Bell ([www.packardbell.com](http://www.packardbell.com/)) !* 

# **2 Chapitre 2 - Premiers pas**

# <span id="page-7-0"></span>**2.1 Mise SOUS/HORS TENSION**

Il vous suffit d'appuyer sur le bouton d'**alimentation** pour allumer ou éteindre le Packard Bell GPS 400.

## **2.2 Branchement du périphérique sur votre ordinateur**

Vous devez brancher le périphérique sur votre ordinateur pour pouvoir obtenir des cartes récentes, les noms de sites intéressants ou des mises à jour logicielles (connexion Internet requises).

- 1. Branchez l'extrémité la plus petite du câble USB fourni sur le GPS 400 et l'autre extrémité sur l'un des ports USB de votre ordinateur.
- 2. Insérez le *CD Compagnon* dans le lecteur correspondant de votre ordinateur.
- 3. Lancez une recherche automatique du pilote et installez *Microsoft ActiveSync 3.8*.
- 4. Conformez-vous aux instructions qui s'affichent et sélectionnez 'Files (Fichiers)' dans la fenêtre Synchronisation Settings (Paramètres de synchronisation).

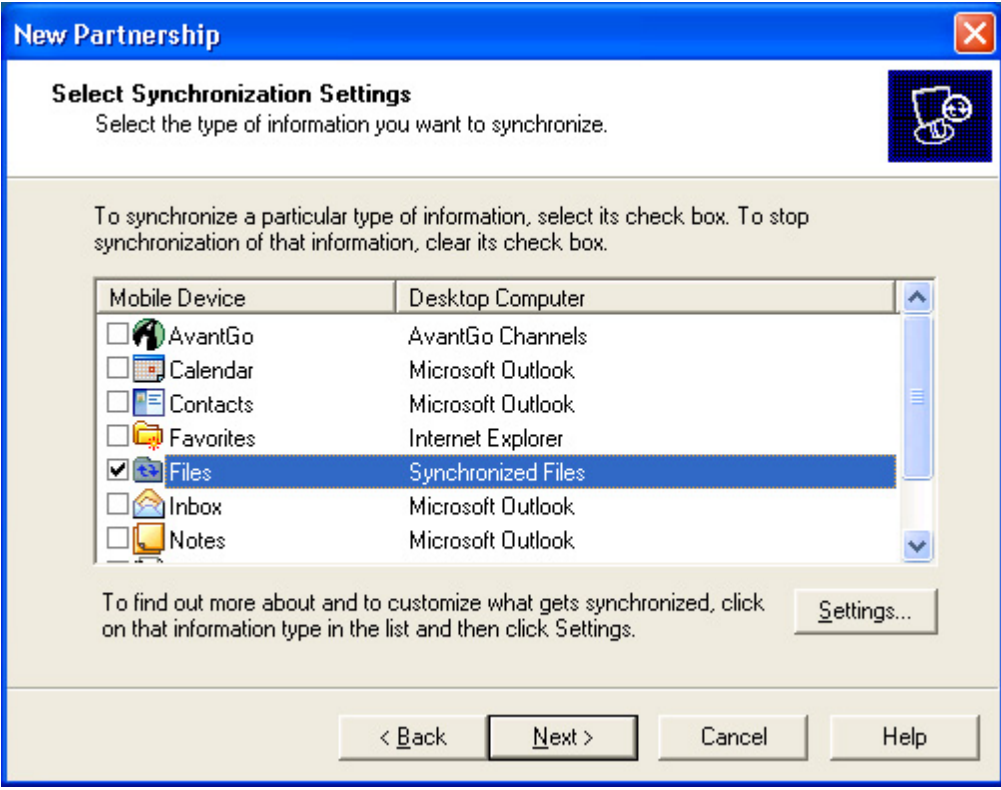

5. Vous pouvez maintenant effectuer un copier/coller pour transférer des fichiers vers/depuis la carte MMC du GPS 400. Veuillez consulter la section 'Annexe A – Console Destinator ND' pour de plus amples informations sur le transfert de cartes.

<span id="page-8-0"></span>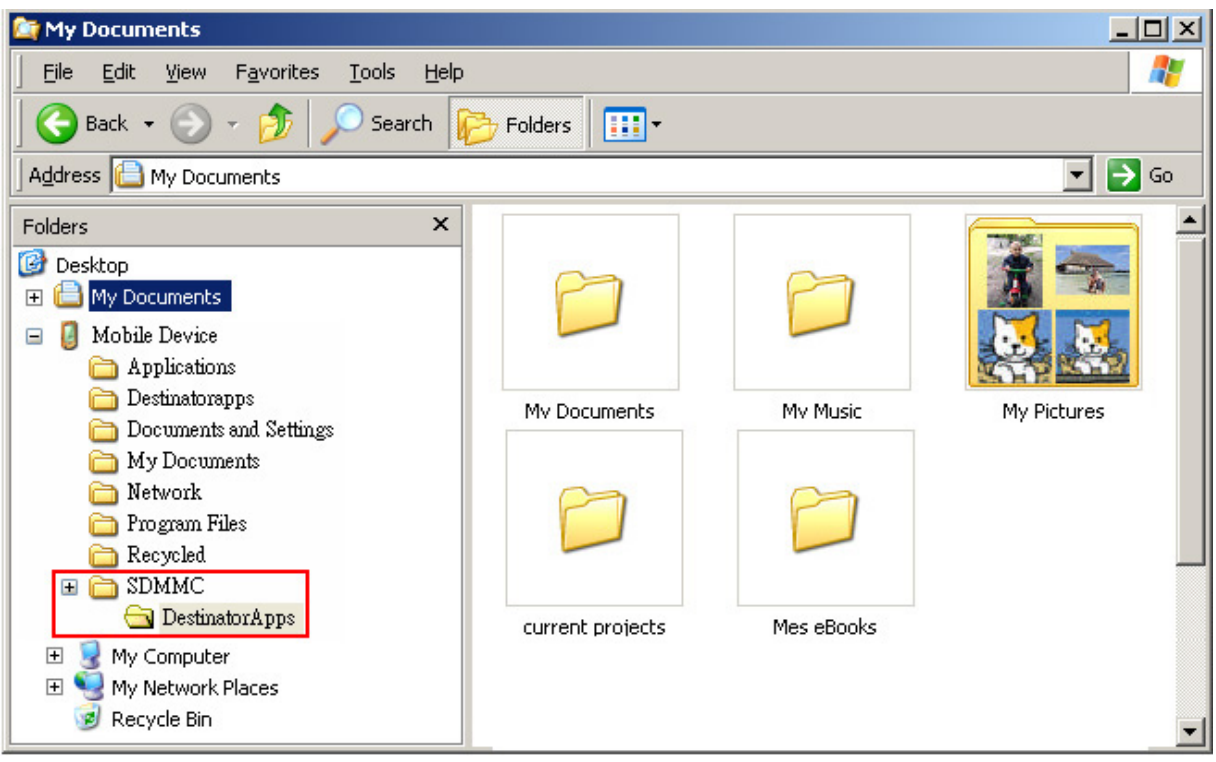

## **2.3 Déconnexion du périphérique de votre ordinateur**

- 1. Cliquez sur l'icône Retirer le périphérique en toute sécurité<sup> se</sup> située dans la zone de notification (près de l'horloge).
- 2. Cliquez sur **Retirer le périphérique de stockage USB en toute sécurité**.
- 3. Attendez que le message *Le matériel peut être retiré en toute sécurité* s'affiche.
- 4. Débranchez le périphérique.

## **2.4 Chargement de la batterie**

Le témoin de chargement indique l'état de la batterie :

- Rouge clignotant : moins de 10% de sa capacité (avec signal sonore)
- Orange : chargement en cours
- Vert : batterie entièrement chargée

L'indicateur de chargement (les deux derniers) ne fonctionne que lorsque le périphérique est alimenté par le secteur.

*Nous vous recommandons de recharger complètement la batterie chaque fois qu'elle est déchargée. Vous bénéficierez ainsi de performances optimales. Évitez les déchargements complets fréquents, cela exerçant des contraintes supplémentaires sur la batterie. Pour ce qui est des batteries lithium-ion, il est préférable d'effectuer plusieurs décharges partielles avec recharges fréquentes plutôt qu'une décharge complète.*

Lorsque le niveau de la batterie est trop bas, veuillez la recharger. Dans le cas contraire, le *périphérique risque de s'éteindre automatiquement et de ne pas pouvoir se rallumer. Si la batterie du périphérique se décharge entièrement et que vous ne pouvez pas redémarrer ce dernier, procédez comme suit.*

- 1. *Branchez le périphérique sur l'adaptateur secteur pendant au moins 3 minutes avant de le rallumer.*
- 2. *Une fois ce délai écoulé, la batterie doit être suffisamment chargée pour permettre au périphérique de fonctionner normalement lorsque branché sur l'adaptateur secteur ou l'ordinateur.*

#### **•** Chargement avec l'adaptateur secteur :

Branchez l'adaptateur secteur sur le connecteur d'alimentation. La batterie du périphérique se charge automatiquement.

Si vous la chargez entièrement alors que le périphérique est éteint, l'opération prendra environ 4 heures.

#### **•** Chargement avec l'adaptateur pour allume-cigare :

Vous pouvez utiliser l'adaptateur pour allume-cigare afin de charger la batterie du GPS 400 dans votre voiture.

# <span id="page-10-0"></span>**3 Chapitre 3 - Dépannage et mise à niveau du GPS 400**

## **3.1 Réinitialisation du périphérique**

#### **Bouton de réinitialisation :**

Si le GPS 400 se bloque ou devient instable, insérez un trombone déplié dans le commutateur de réinitialisation situé côté droit du périphérique. Le périphérique redémarre.

#### **Amorçage à froid :**

Insérez un trombone déplié dans le commutateur de réinitialisation et appuyez simultanément sur le bouton d'alimentation. Cette procédure restaure les paramètres usine par défaut du périphérique.

## **3.2 Mise à jour du firmware**

Si vous rencontrez des problèmes avec le périphérique, vous pourrez peut-être y remédier en actualisant le firmware. Les mises à jour du firmware peuvent corriger les bogues et améliorer les performances du périphérique. Vérifiez régulièrement le **[Site Web Support de Packard Bell](http://service.packardbell.com/)** afin de vérifier si des mises à jour récentes du firmware sont disponibles. Le téléchargement et l'installation de la mise à jour sont des procédures extrêmement simples qui ne prennent que quelques minutes

*Vous devez utiliser l'adaptateur secteur lors de la mise à jour du firmware. Dans le cas contraire, le périphérique risque de s'éteindre automatiquement si le niveau de sa batterie est trop bas.*

Pour télécharger le fichier du firmware le plus récent du site **[http://service.packardbell.com](http://service.packardbell.com/)**, procédez comme suit :

- 1. Sélectionnez le pays dans lequel vous résidez.
- 2. Sélectionnez **Support**, cliquez sur **Téléchargements** et faites défiler la page jusqu'au produit de votre choix.
- 3. Cliquez sur le périphérique et sélectionnez le firmware que vous voulez télécharger.
- 4. Copiez le firmware sur votre carte SD/MMC (assurez-vous qu'il est au format 'FAT'). Si nécessaire, reportez-vous aux instructions de branchement du GPS 400 sur votre ordinateur.
- 5. Débranchez le GPS 400 de votre ordinateur.

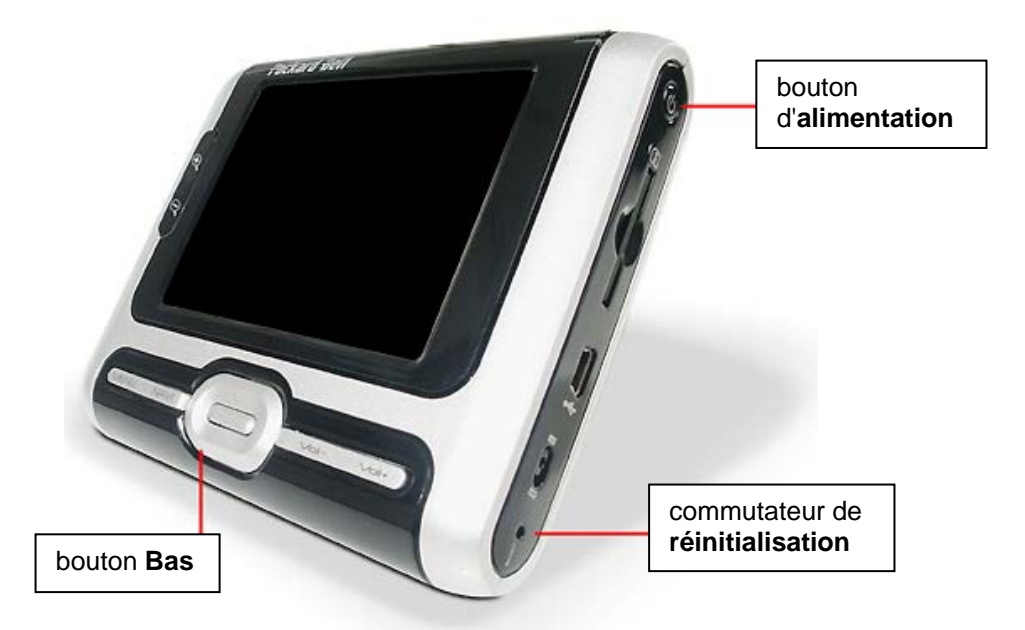

- 6. Appuyez sur le bouton d'**alimentation** puis sur le bouton **Bas** et insérez simultanément un trombone déplié dans le commutateur de **réinitialisation**.
- 7. Retirez le trombone déplié du commutateur de **réinitialisation** tout en maintenant les boutons d'**alimentation** et **Bas** enfoncés.
- 8. Suivez les instructions qui s'affichent pour finaliser la mise à jour.

*Si vous actualisez le firmware, certaines des instructions figurant dans la documentation fournie peuvent ne plus être applicables.*

# <span id="page-12-0"></span>**4 Chapitre 4 - Installation du Packard Bell GPS 400 dans votre voiture**

## **4.1 Installation du périphérique**

Veuillez vous reporter aux photos fournies page suivante et aux instructions ci-dessous pour installer le périphérique correctement.

- 1. Pour assembler le kit support pour voiture, fixez tout d'abord le socle au col de cygne avec ventouse. Assurez-vous que la flèche de 'FERMETURE' est orientée dans le sens de fixation du socle.
- 2. Choisissez un emplacement approprié sur votre pare-brise, installez-y le kit support pour voiture et libérez le clip à la base du col de cygne.
- 3. Appuyez sur le clip pour fixer le col de cygne avec ventouse au pare-brise.
- 4. Fixez le GPS 400 au kit support pour voiture : positionnez la partie supérieure du GPS 400 puis inclinez-la de sorte que le GPS 400 soit correctement positionné. Tirez le clip supérieur jusqu'à ce que vous entendiez un déclic indiquant qu'il est en place. Tournez le col de cygne pour ajuster la position du GPS 400 de sorte que son écran soit parfaitement visible de votre place.
- 5. Si vous voulez charger la batterie du GPS 400 dans votre voiture, branchez l'une des extrémités du cordon d'alimentation CC au connecteur secteur du GPS 400 et l'autre extrémité du câble sur l'allume-cigare.

Le Packard Bell GPS 400 est désormais opérationnel. Veuillez lire les instructions sur Destinator ND pour savoir comment utiliser le GPS.

**ATTENTION : Ne laissez pas le périphérique dans votre voiture. Toute exposition au soleil risque de l'endommager.** 

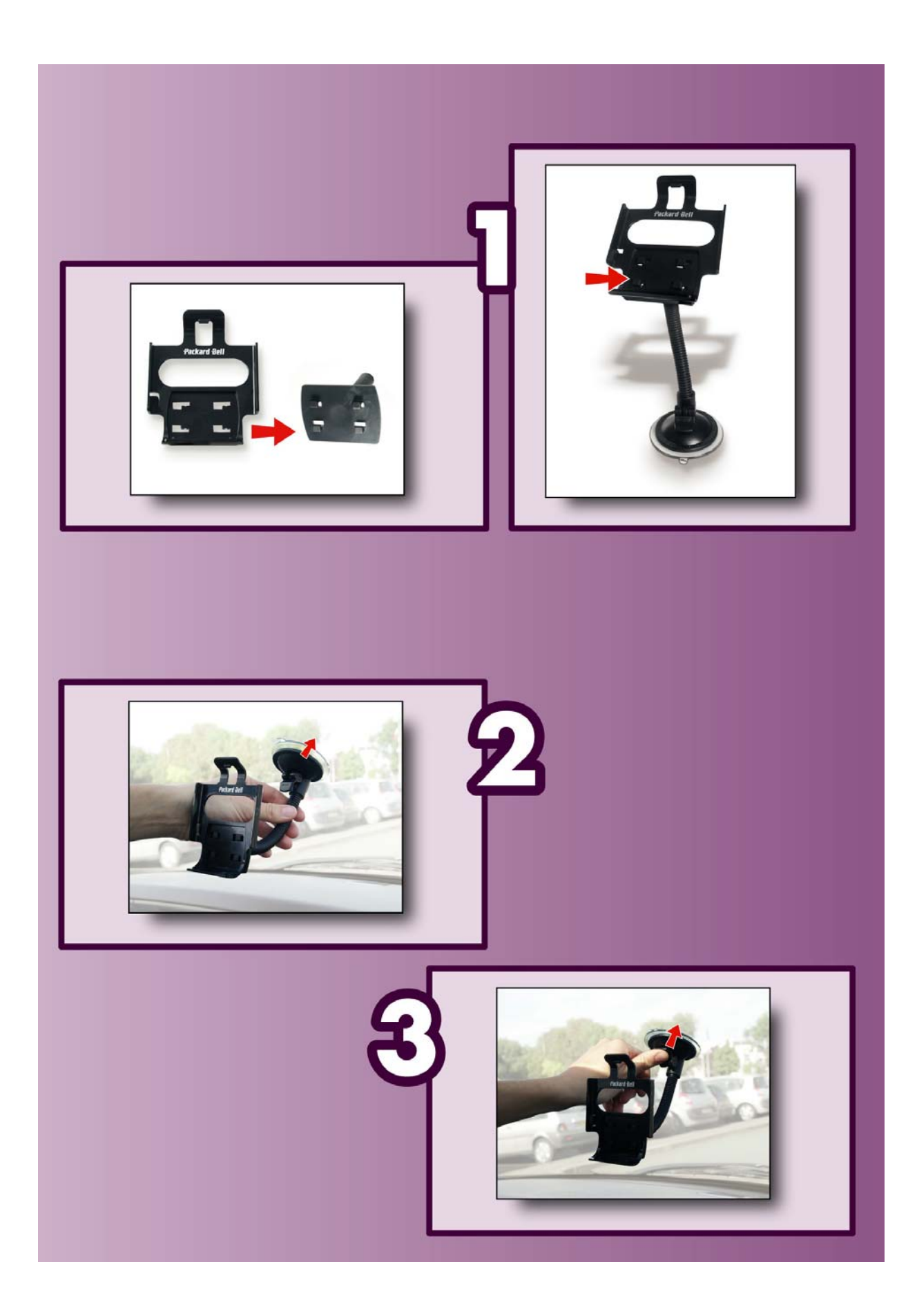

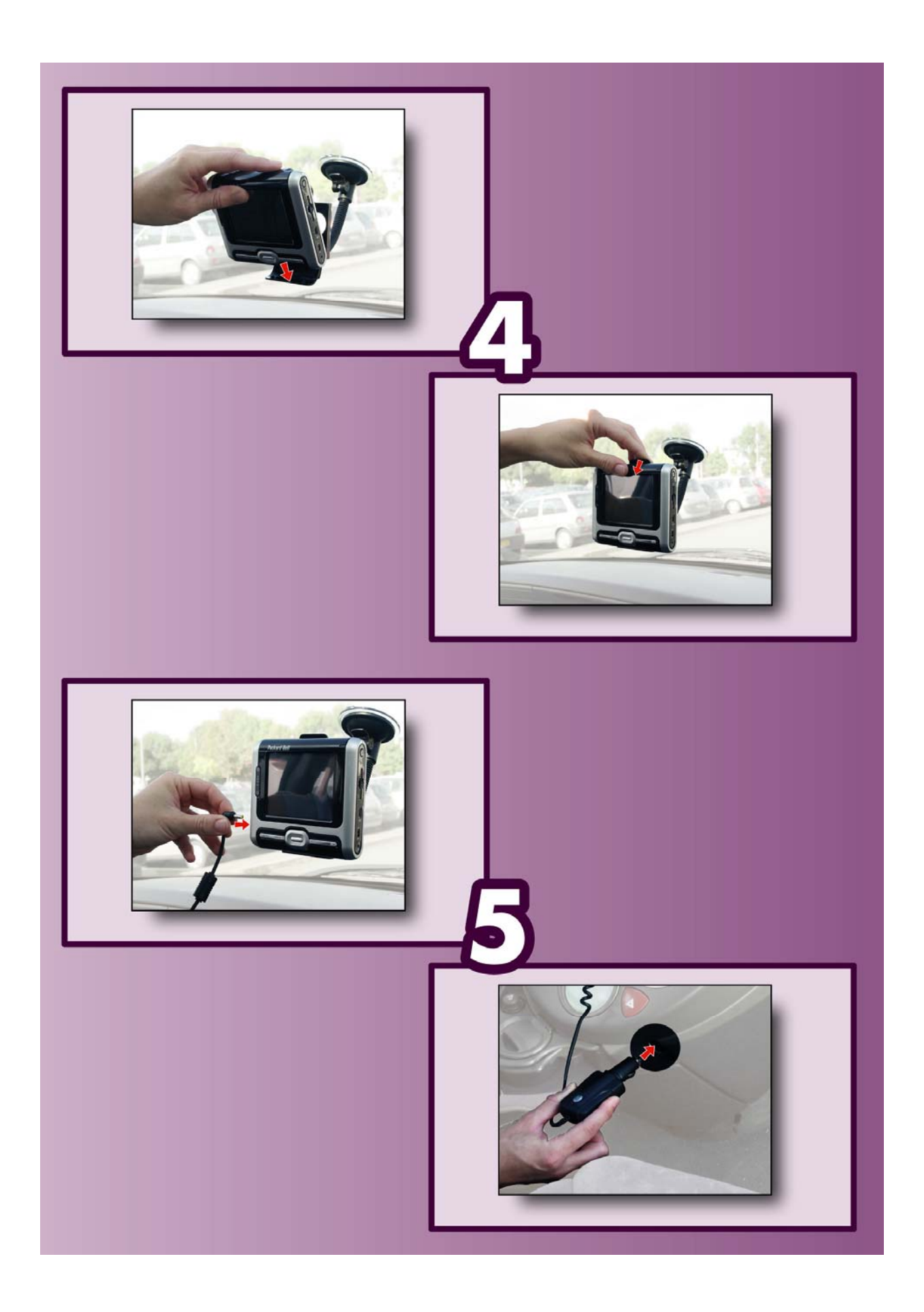

# <span id="page-15-0"></span>**5 Chapitre 5 - Destinator ND pour Packard Bell GPS 400**

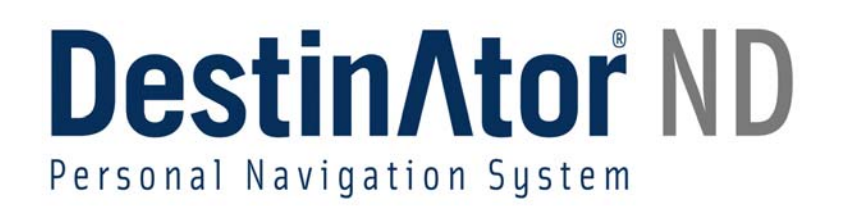

## **5.1 Introduction**

**Destinator ND** est un système de navigation satellite mobile complet. Il utilise les satellites GPS (système de positionnement mondial) pour déterminer votre emplacement à l'aide de la dernière technologie des données de mappage pour vous emmener vers la destination souhaitée de la manière la plus efficace et la plus ponctuelle qui soit ; il vous accompagne également en terme de planification de vos trajets en fournissant des instructions visuelles et vocales, virage après virage.

Le **Lecteur MP3** vous permet de télécharger vos tubes préférés à partir d'une carte SD ou CF et de créer une liste de lecture. La fonction **Photo Viewer** vous permet de télécharger et de visualiser vos photos numériques sur le dispositif GPS 400.

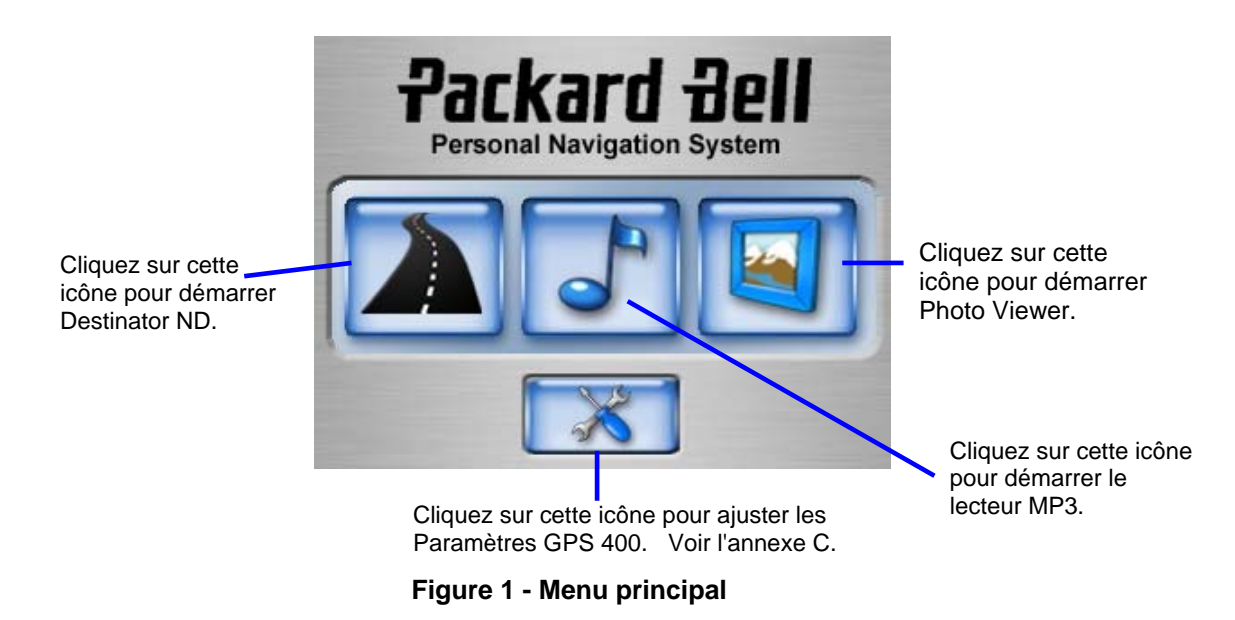

## **5.2 Obtenir de l'aide**

Un fichier d'aide de base est disponible, il contient les définitions de navigation et instructions de Destinator Packard Bell GPS 400.

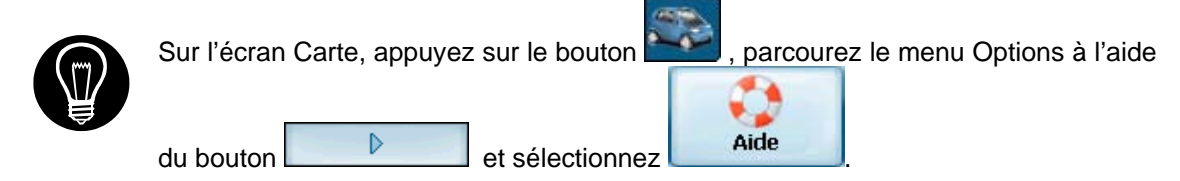

# <span id="page-16-0"></span>**6 Chapitre 6 - Préparer un itinéraire**

## **6.1 Introduction**

Ce chapitre vous aide à définir et planifier un itinéraire. Vous pouvez sélectionner une destination, définir votre point de départ ou planifier un voyage. L'itinéraire calculé en temps réel est déduit de votre position GPS actuelle.

Votre dispositif GPS 400 est fourni avec l'application Destinator ND pré-installée. Activez le dispositif

GPS 400, et à partir du Menu principal, appuyez sur pour lancer Destinator ND.

Il y a plusieurs moyens de configurer votre destination à l'aide du bouton Menu (**1999**). Vous pouvez aller à :

- Une adresse
- Une intersection
- Un code postal
- Un POI (lieu intéressant)
- Une adresse favorite
- Une adresse de l'Historique

## **Description de la carte**

Plusieurs boutons et icônes sont affichés sur l'écran pour planifier et visualiser un itinéraire.

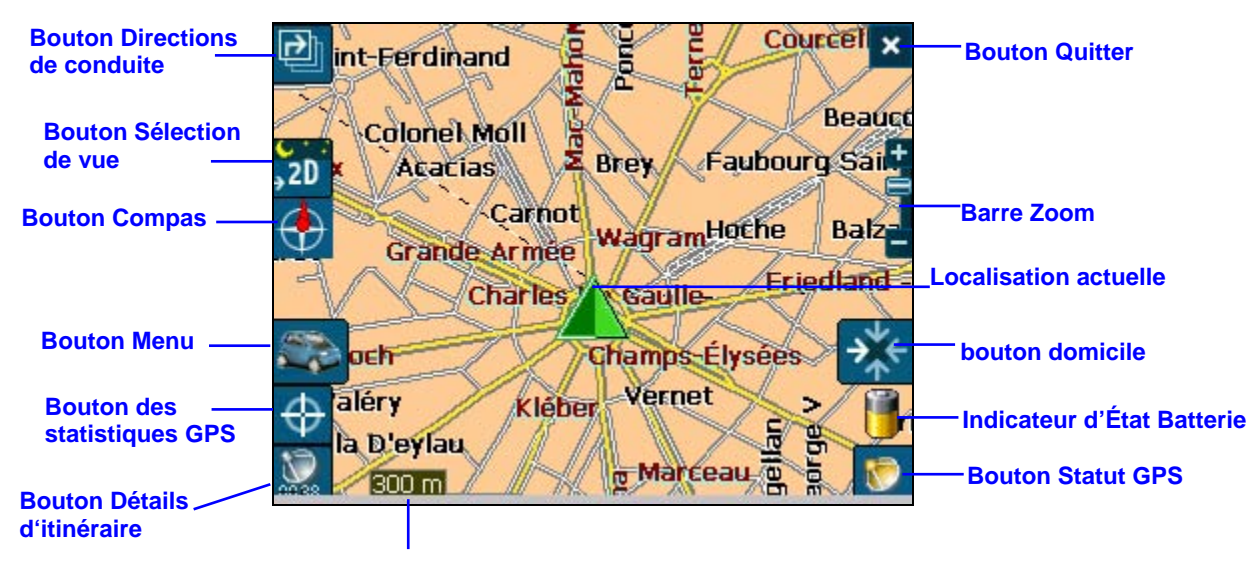

**Indicateur d'échelle**

 **Figure 2 - Vue de la Carte principale**

#### **Icônes de localisation**

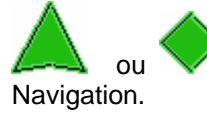

en mode piéton) affiche votre position GPS actuelle lorsque vous êtes en Mode

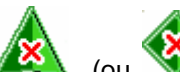

 (ou en mode piéton) affiche votre dernière position GPS connue lorsque vous êtes en Mode Navigation. Il ne s'agit pas de votre position actuelle, car il n'y a pas d'informations GPS valables pour l'instant.

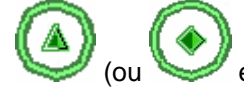

en mode Piéton) affiche le point de départ en Mode Planification.

Voir **Section** [Paramètres de l'itinéraire](#page-36-1) pour une description des modes navigation et planification.

### **Curseur dynamique**

Le curseur de l'écran du Destinator Packard Bell GPS 400 a la capacité de changer automatiquement son apparence pour vous informer des conditions de navigation importantes.

- Le curseur indique si vous êtes en mode Guidage Voiture ou en mode Piéton.
- Le curseur indique si vous roulez à une vitesse élevée ou lente. Le curseur s'étire à vitesse élevée et s'élargit à vitesse lente.
- Le curseur affiche une ombre qui indique la position du soleil. Ceci est particulièrement important si vous utilisez Destinator Packard Bell GPS 400 en mode Piéton. Si vous vous placez de telle sorte que l'ombre que vous formez est dans la même position que l'ombre affichée sur l'écran, vous pouvez être certain que vous marchez dans la bonne direction.
- L'ombre du curseur disparaît dans les conditions de conduite de nuit.

## **Boutons de l'écran Carte**

Bascule entre les détails Manœuvres pas à pas et une liste complète des instructions de conduite.

 $2D$ Bascule entre les vues 2D, 2D nuit, 3D et 3D nuit. L'icône indique la prochaine vue à afficher.

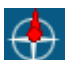

∣ҧ

ndique la direction magnétique de votre déplacement.

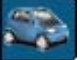

Vous permet de définir et de planifier votre itinéraire à l'aide du menu Destination. Vous permet

également d'accéder aux menus Options et Paramètres. Indique si vous êtes en mode véhicule ( )

ou en mode piéton ( ). Vous pouvez changer de mode en appuyant plusieurs secondes sur le

bouton ou en ouvrant le menu Options et en appuyant sur **voiture** ou **rieture** . En mode Piéton, le rayon de positionnement est limité à 10 kilomètres (6 miles).

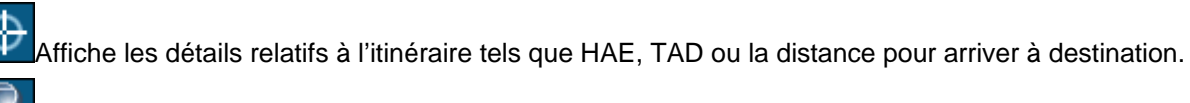

 Affiche les informations générées par le GPS, par exemple les coordonnées UTM (Universal Transverse Mercator), la position géographique, la localisation actuelle, l'altitude et la vitesse. L'icône indique le prochain élément à afficher.

<span id="page-18-0"></span>

 Affiche le statut du GPS et des informations relatives à la réception satellite ainsi que la latitude, la longitude et l'altitude de votre position. L'icône est verte lorsque la réception satellite est correcte et rouge dans le cas contraire. Fournit également un lien vers l'écran Paramètres GPS.

 Affiche l'état de la batterie. Lorsque la charge de la batterie est faible, une boîte de message s'affiche.

•\* Calcule un itinéraire à partir d'un POI prédéfini ou d'une adresse.

Vous permet de quitter l'application Destinator Packard Bell GPS 400.

## **Bouton Menu**

Ce bouton est utilisé pour deux fonctions : Mode Véhicule(**)** et mode Piéton ( basculer entre ces deux modes en maintenant ce bouton enfoncé durant plusieurs secondes. En mode Piéton, le rayon de positionnement est limité à 10 kilomètres (6 miles). . Vous pouvez

Appuyez sur le bouton Planifier pour ouvrir le menu Destination. Les boutons  $\Box$ 

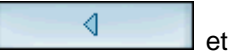

D situés en bas de l'écran vous permettent de faire successivement défiler les menus Destination, Options et Configuration, voir [Figure 3](#page-18-1) 

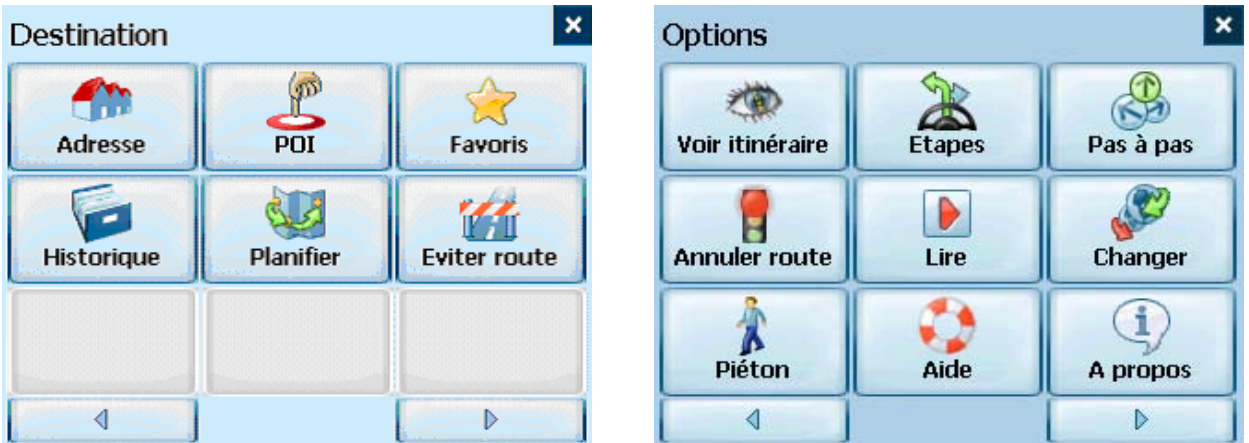

<span id="page-18-1"></span>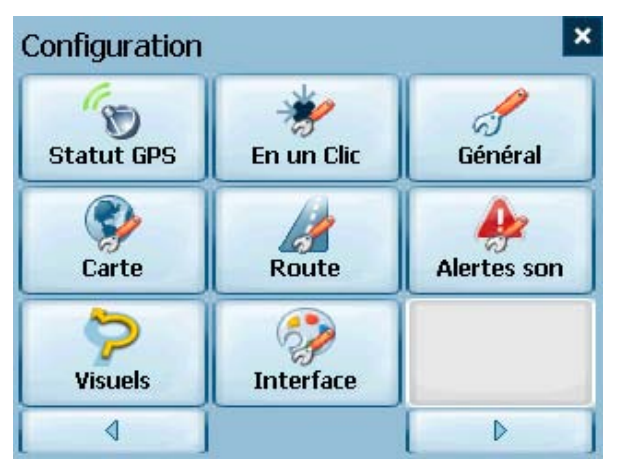

 **Figure 3 - Structure du menu** 

# <span id="page-19-0"></span>**6.2 Le Menu Destination**

1. Sur l'écran Carte, appuyez sur le bouton pour ouvrir le menu Destination

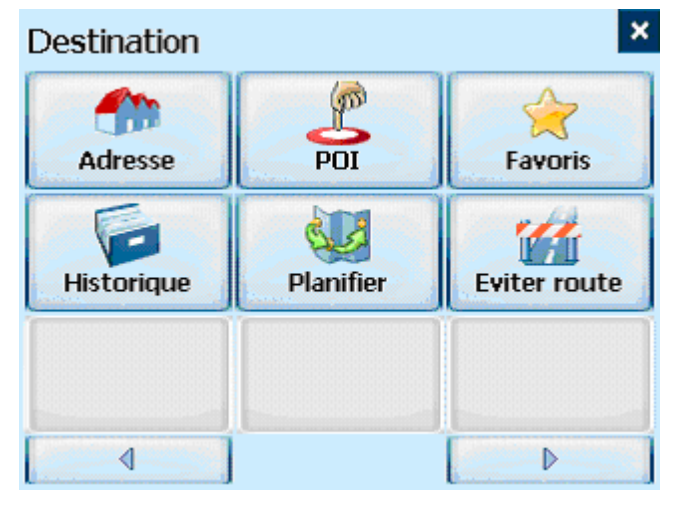

- 2. Vous pouvez choisir votre destination à l'aide des options suivantes :
	- Liste d'adresses
	- Liste des Points d'intérêt (POI)
	- Liste des favoris
	- Liste de l'Historique
- 3. L'itinéraire est calculé à partir de votre position actuelle et affiché sous forme d'une ligne bleue. Le triangle vert  $\overline{\phantom{a}}$  représente votre point de départ.

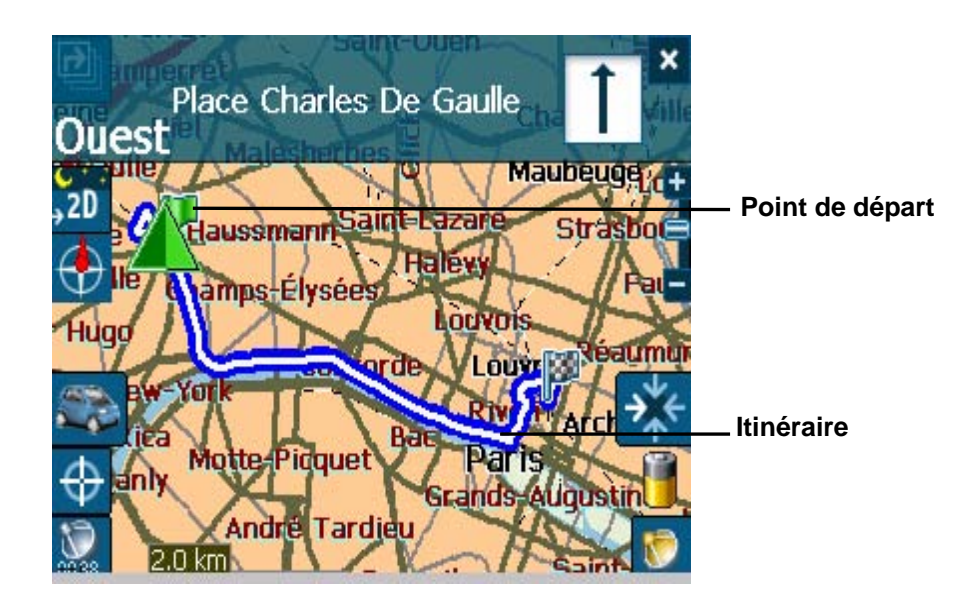

 **Figure 4 - Dialogue de la vue Carte principale** 

## <span id="page-20-0"></span>**6.3 Aller à une adresse (ou une intersection)**

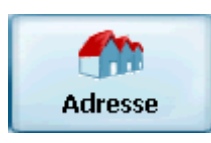

Lorsque vous vous rendez à une adresse, il y a plusieurs moyens de définir votre destination. Vous pouvez atteindre une destination en sélectionnant une adresse, un code postal ou une intersection.

La **Navigation Transrégionale** vous permet de naviguer sur un trajet qui s'étend sur plus d'une région sur un même continent, sans devoir changer de carte. Ce système est seulement disponible si vous avez installé les cartes suivantes : la carte de votre lieu de départ, la carte de votre lieu de destination, et une carte des principales routes du continent concerné (par ex., les principales routes d'Europe). Quand le système Transrégional est en fonction, vous pouvez appuyer sur la touche **Région** pour afficher une liste des cartes installées, et sélectionner la carte relative à votre destination. Destinator Packard Bell GPS 400 change automatiquement de carte quand vous passez d'une région à l'autre, et affiche votre itinéraire avec le même niveau de détails que la réalité. Vous ne devrez pas changer de carte pendant votre trajet.

|                                                              | Ville<br>Rue<br>Pays  |                | ABC | <b>DEF</b> | GHI        | Afficher <b>Sol</b> Outils v Annuler<br>$\blacksquare$ Aller à        |                  |
|--------------------------------------------------------------|-----------------------|----------------|-----|------------|------------|-----------------------------------------------------------------------|------------------|
| $\mathbf{a}_x$                                               | (Carte actuelle)      | $\circledcirc$ | JKL | <b>MNO</b> | <b>PQR</b> | <b>Ville</b><br><b>Numéro</b><br>Rue<br>D<br><b>ABC</b><br><b>DEF</b> | GHI              |
|                                                              | <b>EURoads</b>        |                |     |            |            | $a_{\text{L}}$ Paris<br>⊙                                             |                  |
| 2                                                            | London                |                | STU | <b>VWX</b> | YZ-        | <b>JKL</b><br><b>MNO</b><br>Paris                                     | POR              |
| 3                                                            | (Carte actuelle) Muni |                | 123 | 456        | 7890       | Parmain<br><b>VWX</b><br><b>STU</b>                                   | YZ-              |
|                                                              |                       |                |     |            |            | Parnes                                                                |                  |
|                                                              |                       | ≡              |     |            | $A^21$     | 456<br>123<br>Paron                                                   | 7890             |
|                                                              |                       |                |     |            |            | Paroy (Île-De-France)                                                 |                  |
| $\mathbb{Q}$                                                 |                       |                |     |            |            | Paroy (Nailly)                                                        | A <sup>2</sup> 1 |
|                                                              |                       |                |     |            |            | Parville                                                              |                  |
| ■▲<br><b>Afficher</b><br>Outils $\blacktriangle$<br>Naviguer |                       |                |     |            |            | $\mathbb{C}$                                                          |                  |

 **Figure 5 - Écran de recherche d'adresse** 

L'ordre par défaut d'introduction de votre destination est Ville -> Rue -> Numéro, mais en cliquant sur le

bouton **butical** vous pouvez faire défiler les différentes manières de spécifier votre adresse.

 Vous permet de rechercher une adresse en saisissant tout d'abord la **Ville**, puis la **Rue** et enfin le **Numéro**.

G

 Vous permet de rechercher une adresse en saisissant tout d'abord la **Rue** , puis la **Ville** et enfin le **Numéro**.

 Vous permet de rechercher une adresse en saisissant tout d'abord la **Rue**, puis le **Code postal** et enfin le **Numéro**.

 Vous permet de rechercher une intersection en saisissant la **Ville**, la première **Rue** puis la seconde **Rue**.

 Vous permet de rechercher une adresse en saisissant tout d'abord le **Code postal**, puis la **Rue** et enfin le **Numéro**.

Par exemple, pour se rendre à une adresse en utilisant la séquence de recherche **Ville** -> **Rue** -> **Numéro :**

1. Appuyez sur **Région** si votre itinéraire traverse différentes cartes. Surlignez votre sélection dans la liste des cartes installées. (Lorsqu'une seule carte est installée, vous ne verrez pas l'option Région).

<span id="page-21-0"></span>2. Appuyez sur **Ville** et utilisez le clavier pour saisir les premiers caractères du nom de la ville. La liste déroulante est mise à jour en conséquence. Vous pouvez également passer des majuscules aux

minuscules en appuyant sur le bouton  $\frac{A^2a}{2}$ 

- 3. Appuyez sur **Rue** pour afficher une liste des noms de rue de la ville sélectionnée. Sélectionnez le nom de rue en saisissant les premiers caractères ou en faisant défiler la liste (par ex. : Champs-Élysées, Ave).
- 4. Toutes les villes et villages ne sont pas définis au niveau de la rue. Dans de tels cas, le logiciel affichera Données de rue introuvables. Vous pouvez toujours vous diriger vers la ville sélectionnée.
- 5. Appuyez sur **Numéro** et saisissez le numéro à l'aide du clavier.
- 6. Lorsque vous avez saisi votre destination, plusieurs options sont disponibles dans la barre d'outils située en haut de l'écran.

### 가Naviguer D. Afficher 더 Outils

<mark>가</mark> Naviguer

Calcule et affiche votre itinéraire représenté par une ligne bleue sur la carte.

Afficher Affiche la destination sur la carte ainsi que les détails.

**B** Outils Vous permet d'ajouter la destination dans votre dossier Favoris ou de la définir comme votre point de départ.

Lorsque vous roulez, **Destinator Packard Bell GPS 400** vous indique chaque changement de direction de manière vocale et visuelle. Vous savez ainsi toujours exactement quand aura lieu le prochain changement de direction avant d'arriver à destination.

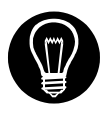

Si vous ne connaissez pas le nom entier de la ville ou de la rue, saisissez une partie du nom

et appuyez sur le bouton  $\begin{bmatrix} \mathbf{M} \end{bmatrix}$ . Une liste de noms correspondants à la séquence saisie s'affiche.

⊙ Pour plus d'informations au sujet d'une Ville, d'une Rue ou d'un Numéro, cliquez sur pour afficher les détails relatifs à la localisation, par exemple le nom de ville et de rue ou les coordonnées géodésiques (latitude, longitude).

#### Remarque :

Il est possible que certaines petites municipalités ne contiennent pas de données relatives aux rues. Dans ce cas, veuillez choisir la zone plus large affichée entre parenthèses pour rechercher ces rues. Vous pouvez également modifier l'ordre de recherche en Rue>Ville ou Code postal>Rue pour trouver les données relatives à la rue d'une plus petite municipalité.

## **6.4 Se rendre à un Point d'intérêt (POI)**

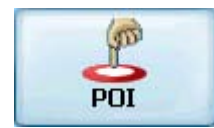

La liste des **Lieux intéressants** (POI) contient un certain nombre de destinations potentielles classées selon des catégories prédéfinies. Les POI sont identifiés sur la carte par différentes icônes (par ex. : 3 **Restaurants**). Le positionnement POI est particulièrement pratique lorsque vous cherchez une installation, un centre d'intérêt ou un divertissement par catégorie ou type. Par exemple, vous pouvez demander à **Destinator Packard Bell GPS 400** de vous guider jusqu'à la banque, le bureau de poste, l'hôtel, le restaurant, la station-service les plus proches.

<span id="page-22-0"></span>La **Navigation Transrégionale** vous permet de naviguer sur un trajet qui s'étend sur plus d'une région sur un même continent, sans devoir changer de carte. Ce système est seulement disponible si vous avez installé les cartes suivantes : la carte de votre lieu de départ, la carte de votre lieu de destination, et une carte des principales routes du continent concerné (par ex., les principales routes d'Europe). Quand le système Transrégional est en fonction, vous pouvez appuyer sur la touche **Région** pour afficher une liste des cartes installées, et sélectionner la carte relative à votre destination. Destinator Packard Bell GPS 400 change automatiquement de carte quand vous passez d'une région à l'autre, et affiche votre itinéraire avec le même niveau de détails que la réalité. Vous ne devrez pas changer de carte pendant votre trajet.

- 1. Dans le menu Destination, appuyez sur le bouton **POI.**
- 2. Appuyez sur **Région** si votre itinéraire traverse différentes cartes. Surlignez votre sélection dans la liste des cartes installées. (Lorsqu'une seule carte est installée, vous ne verrez pas l'option Région).

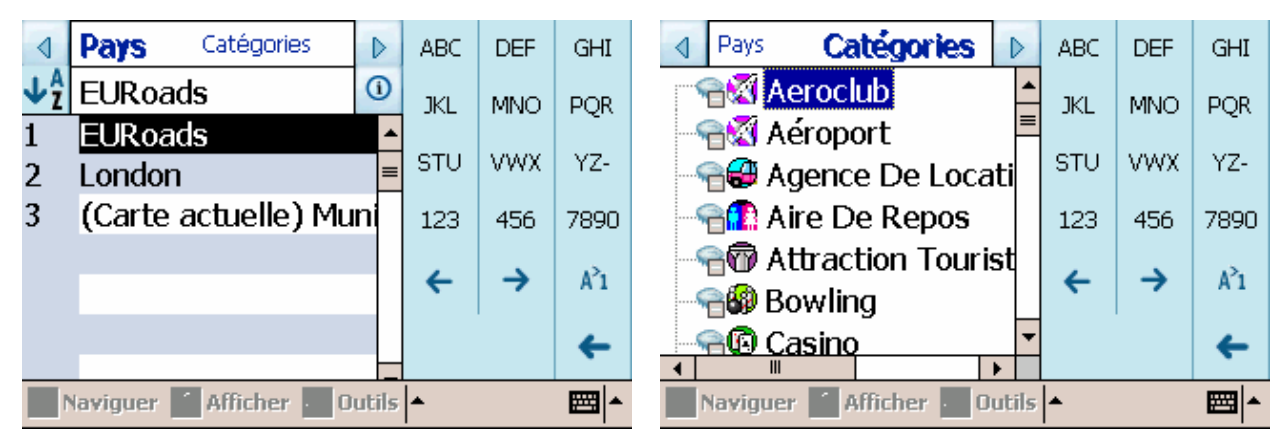

#### **Figure 6 -Catégories POI**

3. Appuyez sur **Catégories** et surlignez votre sélection à partir de la liste de catégories POI. Par exemple, nous pouvons rechercher le restaurant le plus proche.

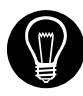

À ce stade, vous pouvez afficher tous les éléments au sein d'une catégorie sur l'écran Carte en cliquant sur le bouton de situé à côté de chaque catégorie. Une fois

sélectionné, l'apparence du bouton devient . Appuyez sur situé sur l'unité GPS 400 pour revenir à l'écran Carte.

4. Lorsque Restaurants est surligné, appuyez sur **Liste** pour afficher une liste de restaurants à proximité. Les POI sont triés en fonction de la distance. Pour les trier par ordre alphabétique, appuvez sur le bouton

# 5. Surlignez votre choix et cliquez sur **Thaviguer** pour calculer votre itinéraire. L'itinéraire est affiché sur la carte sous forme d'une ligne bleue à partir de votre position GPS actuelle.

6. Vous pouvez sélectionner **Afficher** pour visualiser votre destination sur la carte ou appuyer sur **B** Outils pour ajouter la destination à vos Favoris ou pour la définir comme votre point d'origine. Sélectionnez Paramètres pour définir votre rayon et votre centre de recherche.

Lorsque vous roulez, Destinator Packard Bell GPS 400 vous donne des indications vocales et visuelles, manoeuvre pas à pas. Vous savez ainsi toujours exactement quand aura lieu le prochain changement de direction.

## <span id="page-23-0"></span>**6.5 Aller à un Favori**

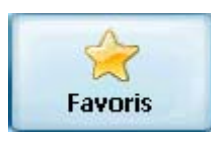

Vous pouvez sélectionner une destination dans votre liste des **Favoris** mémorisés. (La section suivante décrit la manière d'enregistrer un élément dans votre liste de **Favoris**.)

Un Favori est une adresse ou une destination préalablement mémorisée en vue de vous permettre de la retrouver rapidement et simplement. Vous pouvez également enregistrer, modifier ou supprimer des destinations de ce dossier.

- 1. Dans le menu Destination, appuyez sur le bouton **Favoris.** Votre liste de catégories de Favoris s'affiche.
- 2. Surlignez **Mes Favoris** et appuyez sur **Liste.** Une liste d'éléments mémorisés s'affiche.
- 3. Surlignez votre sélection et cliquez sur **Politiquer** pour calculer votre itinéraire. L'itinéraire est affiché sur la carte sous forme d'une ligne bleue à partir de votre position GPS actuelle.
- 4. Vous pouvez également sélectionner **De Afficher** pour visualiser votre destination sur la carte ou appuyer sur **d'unis** pour modifier ou supprimer votre choix ou pour le définir comme votre point

d'origine.

Lorsque vous roulez, Destinator Packard Bell GPS 400 vous donne des indications vocales et visuelles, manoeuvre pas à pas. Vous savez ainsi toujours exactement quand aura lieu le prochain changement de direction.

## **6.6 Enregistrer dans les Favoris**

Lors de la sélection d'une Destination que vous êtes susceptible d'utiliser régulièrement, vous pouvez la mémoriser dans votre liste personnalisée de **Favoris**.

- 1. Sur l'écran Carte, appuyez sur le bouton pour ouvrir le menu Destination.
- 2. Comme décrit précédemment, sélectionnez et spécifiez la destination souhaitée à partir de **Contacts, Adresse,** ou **POI**.
- 3. Pour enregistrer le lieu dans votre dossier **Favoris**, cliquez sur le bouton **de outils** et sélectionnez Favoris. L'écran de Modification des propriétés d'élément s'affiche.

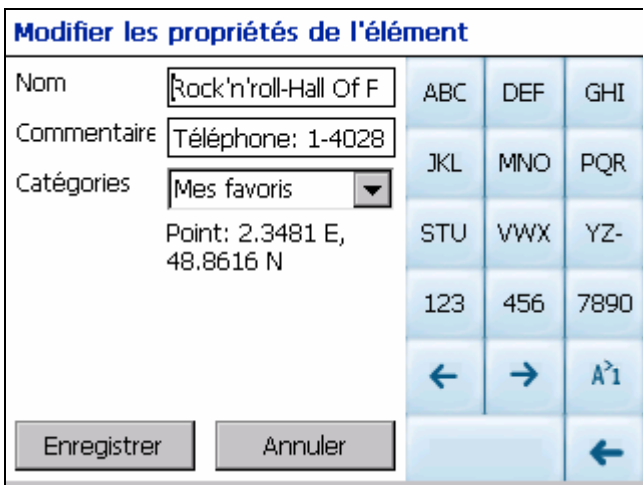

 **Figure 7 - Ajout d'un élément aux Favoris** 

4. Saisissez un nom et un commentaire qui vous aideront à reconnaître l'élément par la suite.

<span id="page-24-0"></span>5. Saisissez un nouveau nom de catégorie (par ex. : à voir) ou sélectionnez une catégorie existante et appuyez sur **Enregistrer.**

Votre destination favorite est à présent mémorisée pour un usage ultérieur.

## **6.7 Aller à un élément de l'Historique**

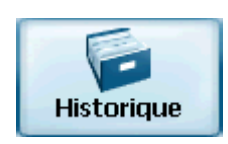

**L'Historique** vous permet de sélectionner une destination existante dans une liste d'itinéraires exécutés précédemment. Le logiciel mémorise automatiquement les destinations les plus récentes. Chaque nouvel itinéraire est ajouté au sommet de la liste, les destinations plus anciennes situées en bas de liste sont effacées.

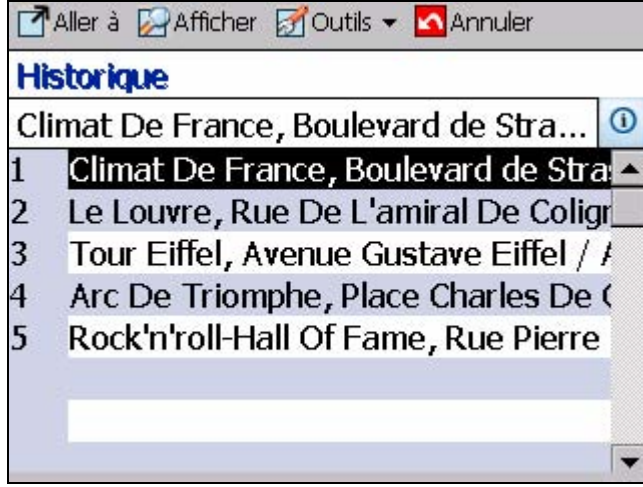

 **Figure 8 - Liste de l'Historique** 

- 1. Dans le menu Destination, appuyez sur le bouton **Historique** pour afficher votre liste d'itinéraires précédemment parcourus.
- 2. Surlignez votre élément de l'Historique sélectionné et cliquez sur **Politiquer** pour calculer votre itinéraire. L'itinéraire est affiché sur la carte sous forme d'une ligne bleue à partir de votre position GPS actuelle.

Vous pouvez également sélectionner **Afficher** pour visualiser votre destination sur la carte ou appuyer sur **du du dis** pour ajouter la destination à vos Favoris ou pour la définir comme votre point

d'origine.

## **6.8 Aller à un Point sur la carte**

Vous pouvez vous rendre à n'importe quel endroit sur la carte en indiquant directement le lieu sur l'écran Carte. Cette fonctionnalité est particulièrement utile lorsque vous souhaitez vous rendre à un endroit spécifique que vous voyez sur la carte, mais dont vous ne connaissez pas le nom.

<span id="page-25-0"></span>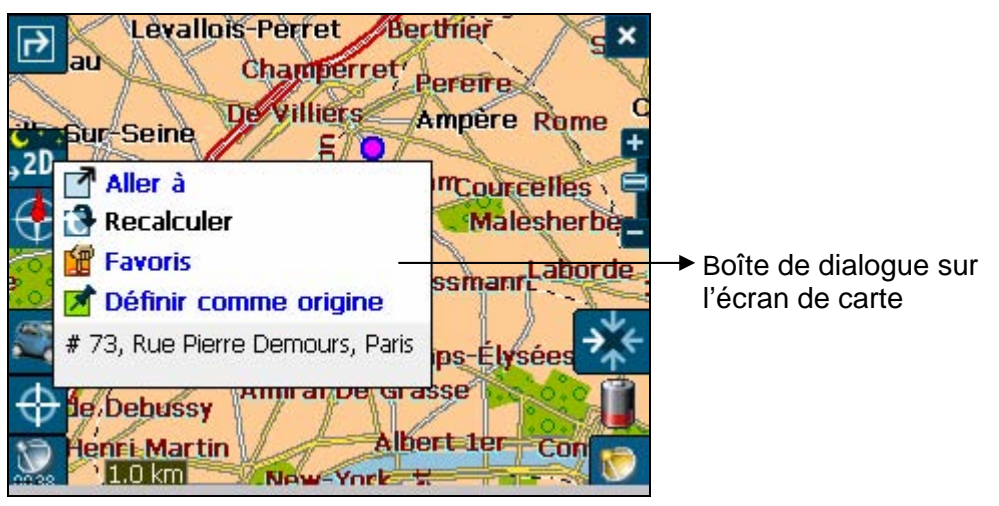

 **Figure 9 - Dialogue Curseur de carte** 

- 1. Utilisez le stylet pour faire défiler ou glisser la carte en un point spécifique et appuyez ensuite sur le lieu souhaité.
- 2. Une boîte de dialogue affiche l'adresse de ce point et vous permet de choisir si vous souhaitez vous y rendre, recalculer l'itinéraire, ajouter le lieu à vos Favoris ou le définir comme votre point d'origine (si vous êtes en mode Planification).
- 3. Pour fermer le dialogue de curseur, appuyez simplement à nouveau sur l'écran.

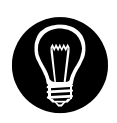

Si vous devez redéfinir le **Point d'origine**, appuyez sur l'écran Carte pour ouvrir le **Dialogue de curseur** et sélectionnez **Définir comme Point d'origine.** Tous les nouveaux calculs d'itinéraire l'utiliseront comme point de départ, pour autant que vous soyez en Mode Planification. En mode Navigation, votre localisation GPS actuelle est toujours votre Point de départ.

## **6.9 Planification de voyage**

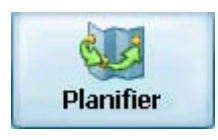

La planification de voyage est utile lorsque vous avez plusieurs destinations tout au long de votre itinéraire. Ce processus est similaire aux procédures utilisées pour saisir ou sélectionner une destination et commencer le déplacement, sauf que vous devez être en mode Planification.

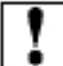

Lorsque vous appuyez sur **Maxiguer**, l'itinéraire est calculé en étapes successives depuis le point de départ jusqu'à la première étape. Lorsque vous avez atteint la première étape, l'itinéraire est recalculé jusqu'à la deuxième étape, puis la troisième étape, et ainsi de suite.

#### **Comment utiliser la Planification de voyage**

Utilisez la méthode suivante pour planifier un voyage :

1. Vérifiez que vous êtes bien en Mode Planification. Pour ce faire, appuyez sur le boutor faites défiler jusqu'à l'affichage du Menu Configuration.

 $\mathscr{L}$ 

mode Planification.

2. Appuyer sur Paramètres de l'itinéraire **et <sup>Route</sup> de le pour le mode d'itinéraire**, sélectionnez le

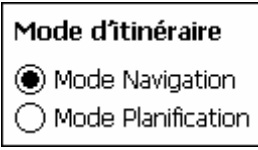

- <span id="page-26-0"></span>3. Appuyez sur le bouton **de pour enregistrer et revenir à l'écran Carte.**
- 4. Sur l'écran Carte, appuyez sur le bouton de sélectionnez **Planifier** Planifier dans le menu Destination

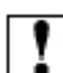

 Remarque : Si c'est la première fois que vous utilisez la Planification de voyage, vous devez créer un dossier Voyage dans lequel vous enregistrez les détails de votre voyage. Vous pouvez utiliser n'importe quel nom. Dans cet exemple, nous utiliserons **Mon voyage**.

5. Dans la barre d'outils située en haut de l'écran, cliquez sur **Outils** et sélectionnez **Ajouter** pour créer un dossier voyage.

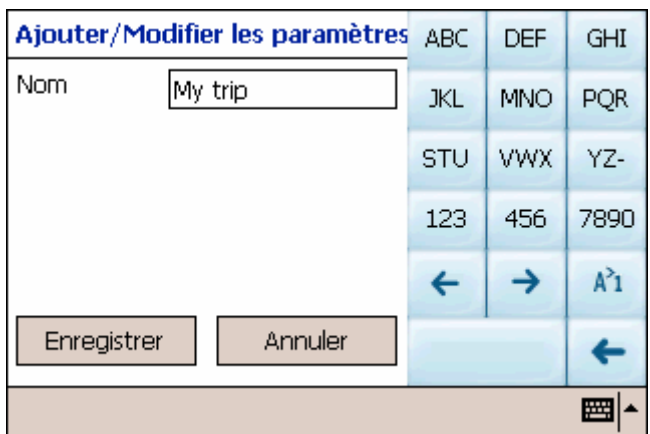

 **Figure 10 - Ajout d'un dossier Voyage** 

6. Saisissez le nom de votre dossier Voyage (par ex. Mon voyage) et appuyez sur **Enregistrer**. Vous pouvez à présent saisir les étapes de votre voyage.

**Qu'est-ce qu'une étape ?** Une étape est un arrêt, une pause dans votre voyage, le long de votre itinéraire prédéfini.

- 1. Surlignez votre dossier Voyage et appuyez sur **Étapes** pour définir vos étapes.
- 2. Dans la barre d'outils située en haut de l'écran, cliquez sur **Outils** et sélectionnez **Ajouter** pour définir les étapes.
- 3. Sélectionnez l'adresse de votre première étape ce peut être une Adresse, un POI ou un Historique – et appuyez sur  $\sqrt{\alpha}$
- 4. Dans l'écran Modifier les Propriétés des Étapes, vous pouvez modifier le nom ou les détails de l'étape. Appuyez sur **Enregistrer** pour l'ajouter à votre voyage.

<span id="page-27-0"></span>Répétez les étapes 6 à 9 pour saisir toutes les étapes.

|               | Itinéraires | Etapes de l'itinéraire                |   |
|---------------|-------------|---------------------------------------|---|
|               |             | Paris: Casino De Paris, Rue de Clichy | ⋒ |
|               |             | Casino De Paris, Rue de Clichy        |   |
| $\frac{2}{3}$ |             | Statue De La Liberté, Allée des Cygn  |   |
|               |             | Panthéon, Place du Panthéon           |   |
|               |             | Musée Du Louvre, Pont du Carrousel    |   |
|               |             |                                       |   |
|               |             |                                       |   |
|               |             |                                       |   |

**Figure 11 - Dialogues du Planificateur de voyage et des Escales**

- 5. Sélectionnez le bouton Afficher **DAfficher** pour visualiser l'itinéraire complet. La première partie de l'itinéraire est affichée comme une double ligne bleue. Les autres parties de l'itinéraire sont affichées sous forme d'une série de lignes simples vectorisées.
- 6. A l'aide de  $\hat{\mathbb{T}}$  Point vers le haut ou  $\hat{\mathbb{V}}$  Point vers le bas, vous pouvez modifier l'ordre des escales afin de répondre à vos besoins.
- 7. Vous pouvez également cliquer sur **Outils** > **Optimiser** qui triera automatiquement les étapes pour obtenir l'itinéraire le plus efficace et le plus rapide.
- 8. Pour calculer l'itinéraire, appuyez sur Aller à  $\boxed{\overline{a}}$  Naviguer. L'itinéraire est affiché sous forme d'une ligne bleue à partir de votre position GPS actuelle.

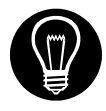

\* N'oubliez pas de revenir en mode Navigation. \*

Voir **Section [8.7](#page-36-1)** [Paramètres de l'itinéraire](#page-36-1) pour une description des modes navigation et planification.

## **6.10 Éviter des routes**

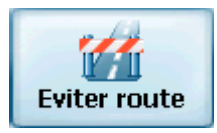

Vous pouvez spécifier que certaines routes doivent être exclues de votre calcul d'itinéraire. Par exemple, vous pouvez souhaiter éviter les routes à péage.

1. Dans le menu Destination, appuyez sur le bouton **Éviter route** pour afficher une liste de catégories de routes.

<span id="page-28-0"></span>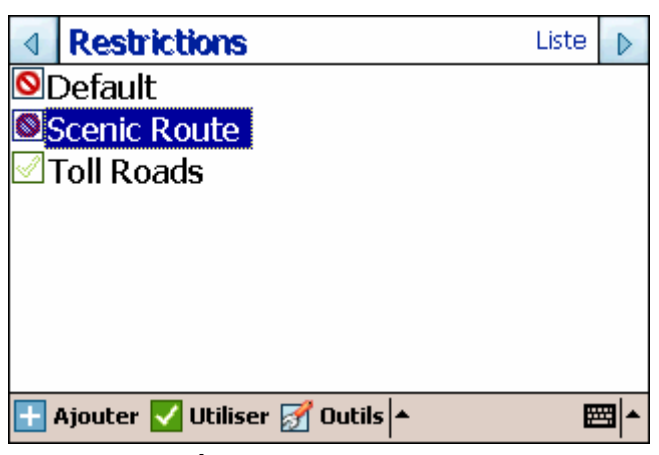

 **Figure 12 - Éviter des routes (Restrictions)** 

- 2. Pour mettre des restrictions sur une catégorie de route, surlignez la catégorie et appuyez sur **V** Utiliser **o**Éviter selon vos préférences. Appuyez sur **F-**Ajouter pour ajouter une nouvelle catégorie.
- 3. Appuyez sur **Liste** pour afficher toutes les routes de la catégorie surlignée. Pour spécifier des restrictions pour une route particulière, surlignez-la et appuyez sur  $\bigcup_{i=1}^{\infty}$  Utiliser ou  $\bigotimes_{i=1}^{\infty}$  Pour visualiser une route surlignée sur l'écran Carte, appuyez sur le bouton **d'autils** et sélectionnez **Afficher**.

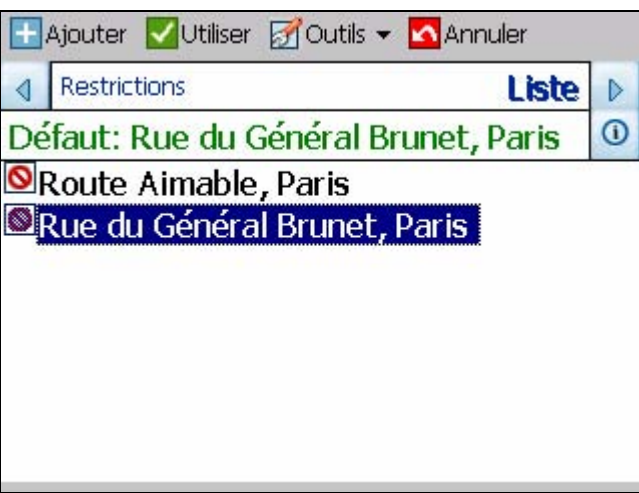

 **Figure 13 - Éviter des routes (Liste)** 

4. Après avoir spécifié vos restrictions de routes, appuyez sur le bouton situé sur l'unité GPS 400 pour revenir à l'écran Carte.

# **Chapitre 7 - Options**

# <span id="page-29-0"></span>**7.1 Introduction**

Il existe différentes options d'itinéraire et de carte disponibles dans le menu Options.

Ce chapitre contient les sujets suivants :

- Affichage de votre itinéraire
- Affichage des directions
- Annulation de votre itinéraire
- Enregistrement et nouvelle exécution d'un itinéraire
- Changement de cartes
- Choix d'un mode de voyage
- Aide

## **7.2 Le menu Options**

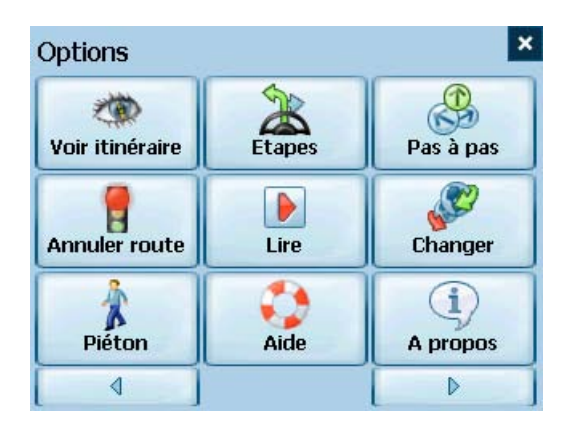

Le menu Options propose des choix permettant l'affichage de votre itinéraire, l'affichage de vos directions de conduite, l'annulation d'un itinéraire, l'exécution et l'enregistrement d'un itinéraire, le changement de carte, la sélection de votre mode de voyage et l'obtention d'une aide pour la navigation de base.

## **7.3 Voir itinéraire**

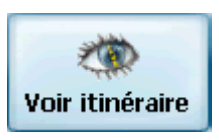

Cette option détaille votre itinéraire complet sur l'écran Carte, elle contient également des détails tels que l'adresse de destination, la distance restant à parcourir, le HAE et le TAD.

## **7.4 Directions de conduite**

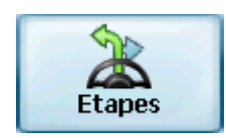

<span id="page-30-0"></span>Cette fonction affiche la feuille de route de votre itinéraire, les distances jusqu'à chaque manœuvre ainsi que le nom des rues. À l'aide de la barre de défilement située à droite de l'écran, vous pouvez faire défiler l'entièreté de la feuille de route. Appuyez deux fois sur le changement de direction pour afficher cette portion de l'itinéraire.

Des indications vocales et visuelles (affichées au dessus de l'écran) sont fournies à intervalles variables pour indiquer votre prochaine manoeuvre ou changement de direction.

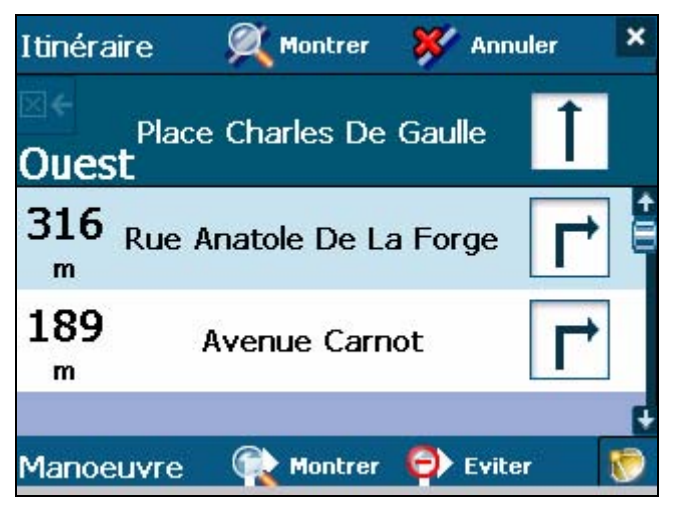

 **Figure 14 - Directions de conduite** 

L'écran Directions de conduite vous propose également plusieurs options :

## **Montrer l'itinéraire**

**Montre**  Affiche votre itinéraire complet sur l'écran Carte ainsi que des détails tels que l'adresse de votre destination, le HAE et le TAD.

## **Annuler un itinéraire**

**Annuler** 

Eviter

Annule et efface l'itinéraire de l'écran Carte.

#### **Montrer les manoeuvres**

**Montrer**  Affiche la portion surlignée de la liste sur l'écran Carte, y compris le nom de rue, la distance à parcourir et une représentation graphique fléchée pour indiquer les manoeuvres. Vous pouvez également utiliser **Préc** et **Suiv** pour vous déplacer vers la manoeuvre précédente ou suivante.

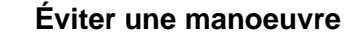

Calcule à nouveau votre itinéraire pour exclure ce changement de direction.

## **7.5 Manœuvres pas à pas**

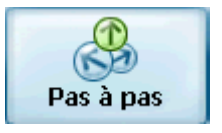

Cette vue indique la distance qui vous sépare de la prochaine manoeuvre ainsi que le nom de la rue qui se trouve immédiatement après.

<span id="page-31-0"></span>Des messages vocaux et visuels sont générés à différents intervalles pour indiquer votre prochaine manoeuvre ou changement de direction.

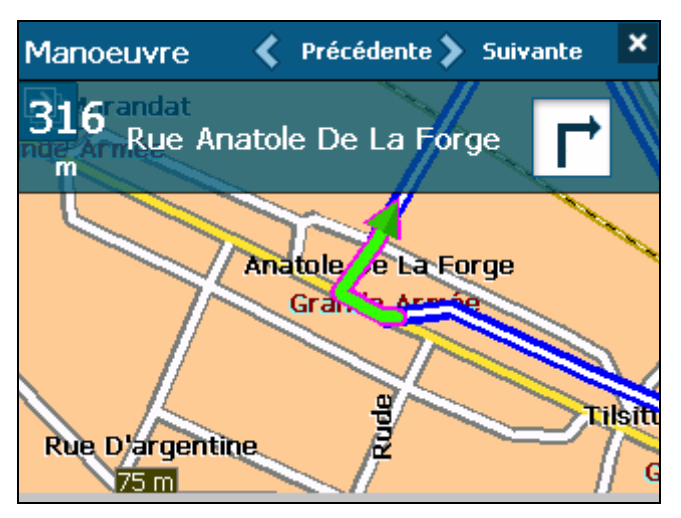

**Figure 15 - Dialogue Manœuvres pas à pas** 

## **7.6 Annuler un itinéraire**

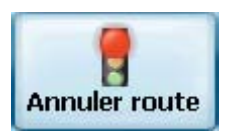

Annule et efface l'itinéraire de l'écran Carte.

## **7.7 Lire**

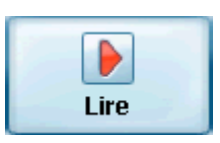

Cette fonctionnalité vous permet d'enregistrer votre itinéraire en cours de voyage et de l'exécuter ultérieurement sur l'écran Carte. Dans l'écran Lire/Enregistrer, vous pouvez enregistrer un itinéraire, suivre à nouveau un itinéraire, modifier la vitesse d'exécution et supprimer des enregistrements.

## **7.8 Changement de cartes**

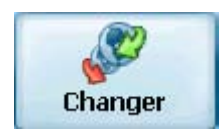

Cette fonctionnalité vous permet de passer d'une carte à l'autre. L'écran de changement de carte affiche également les détails et les numéros de version de vos cartes, il vous permet de supprimer des cartes.

## **7.9 Mode de voyage**

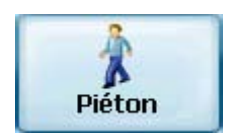

<span id="page-32-0"></span>Vous pouvez également définir si vous vous déplacez en voiture ou à pied. Ce bouton vous permet de basculer du mode Piéton au mode Véhicule. En mode Piéton, le rayon de positionnement est limité à 10 kilomètres (6 miles).

## **7.10 Aide**

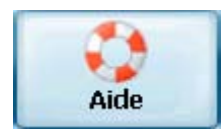

Ce bouton lance un fichier d'aide simplifiée contenant les définitions et instructions de positionnement de base.

## **7.11 A propos**

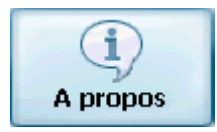

Affiche la version du logiciel et les détails relatifs à votre application Destinator Packard Bell GPS 400.

# **8 Chapitre 8 - Configuration**

## <span id="page-33-0"></span>**8.1 Introduction**

Vous pouvez facilement modifier les paramètres par défaut des cartes, vues et itinéraires pour qu'ils correspondent à vos préférences.

Ce chapitre contient les sujets suivants :

- **Statut GPS**
- Paramètres du bouton Domicile
- Paramètres généraux
- Paramètres de la carte
- Paramètres de l'itinéraire
- Paramètres d'alerte
- Notifications visuelles
- **Aspect**

## **8.2 Le menu Configuration**

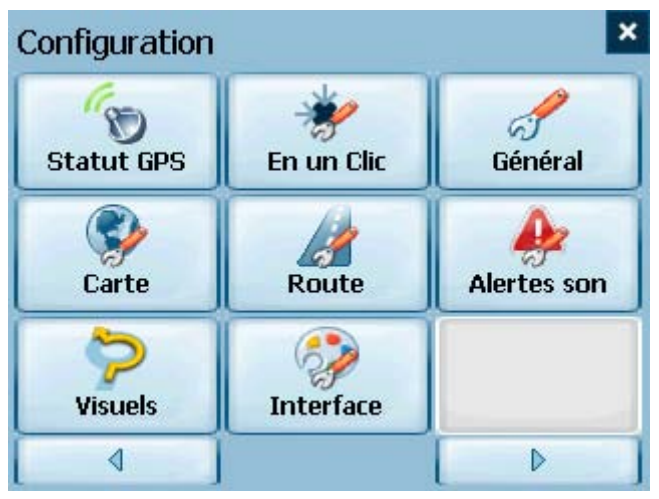

Le menu Configuration vous permet de modifier les paramètres qui déterminent le mode de calcul et d'affichage de votre itinéraire.

## **8.3 Statut et Paramètres GPS**

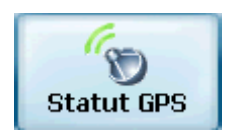

**Destinator Packard Bell GPS 400** utilise les signaux GPS pour vous localiser. En **mode Navigation**, le logiciel tient compte automatiquement des signaux GPS et met à jour en permanence la position de votre véhicule. Il est possible que le GPS ait besoin de quelques minutes pour trouver sa position initiale. Les meilleurs résultats sont obtenus lorsque le GPS a une vue dégagée du ciel.

<span id="page-34-0"></span>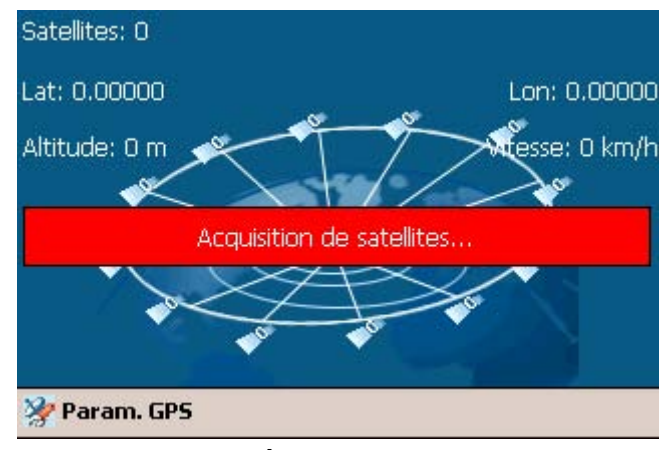

 **Figure 16 - Écran de statut GPS** 

Pour visualiser votre configuration GPS, cliquez sur le bouton  $\mathbb{R}$  Param, GPS, Vous accédez à ce bouton via Menu Paramètres > Statut GPS ou en cliquant sur le bouton **de l'écran Carte**.

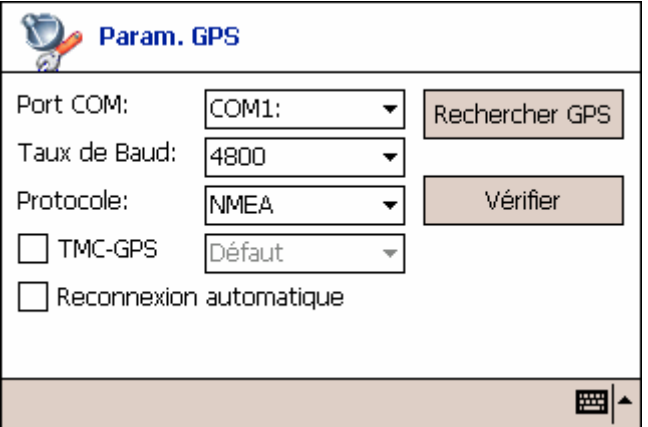

 **Figure 17 - Dialogue des paramètres GPS** 

Menu de configuration des paramètres GPS :

**Port COM** – Définit le port de communication.

**Taux de Baud** – Vitesse de transmission des données.

**Protocole** – La valeur par défaut est NMEA.

**Reconnexion automatique** – Sélectionnez cette option pour garantir une reconnexion automatique chaque fois que le signal GPS est perdu.

**Redémarrage du GPS** - La fonction ne peut être utilisée que si l'unité GPS 400 est activée à un emplacement éloigné (de plus de 1000 km) de la dernière position obtenue par GPS. Par exemple, si la dernière position obtenue par GPS par la GPS 400 se situait à Londres, que la GPS 400 a été désactivée et réactivée à Rome, utilisez la fonction Redémarrer GPS pour obtenir la position actuelle. Pour optimiser les résultats, effectuez l'opération à ciel ouvert et à l'arrêt du véhicule.

**Vérifier** - Configure le GPS.

Appuyez sur le bouton **put** pour enregistrer vos sélections et retourner à l'écran graphique Satellites **GPS**.

## <span id="page-35-0"></span>**8.4 Paramètres du bouton Domicile**

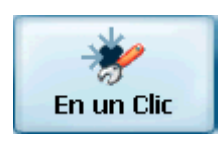

Le bouton Paramètres du bouton Domicile vous permet de définir une adresse ou un POI correspondant à votre domicile. Chaque fois que vous souhaitez vous rendre à votre destination Domicile (par exemple

la station service LPG la plus proche), appuyez sur le bouton

Dans l'écran Paramètres du bouton Domicile, sélectionnez le mode POI ou le mode Adresse pour configurer votre destination souhaitée.

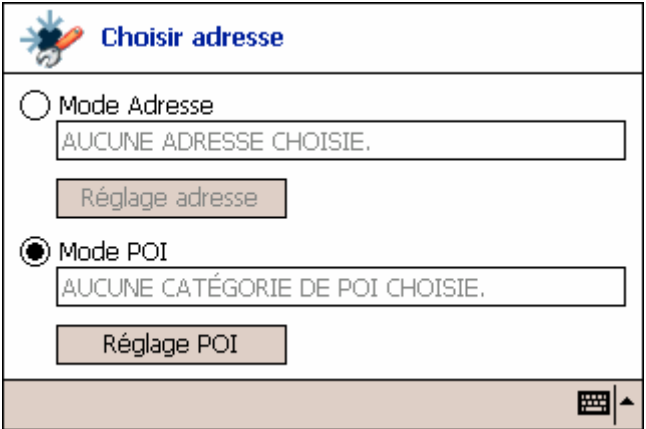

**Figure 18 - Écran Paramètres du bouton Domicile**

Appuyez sur le bouton **QB** pour enregistrer et revenir à l'écran Carte.

À présent, lorsque vous appuyez sur le bouton **MAL, Destinator Packard Bell GPS 400** recalculera automatiquement un itinéraire vers cette destination.

## **8.5 Paramètres généraux**

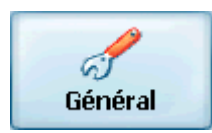

L'écran Paramètres généraux vous permet de choisir les unités de mesure de votre itinéraire.

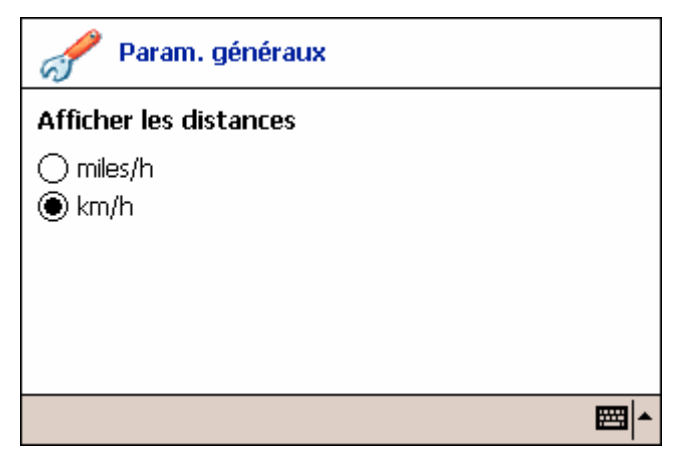

 **Figure 19 - Dialogue des paramètres généraux** 

<span id="page-36-0"></span>Toutes les distances sont indiquées en unités métriques ou impériales.

- 1. **Impérial** (Miles et yards)
- 2. **Métrique** (Kilomètres et mètres)

Appuyez sur le bouton **de** pour enregistrer votre sélection et retourner à l'écran Carte.

## **8.6 Paramètres de la carte**

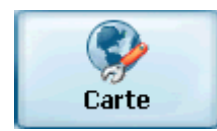

L'écran des paramètres Carte vous permet de personnaliser l'affichage de votre carte.

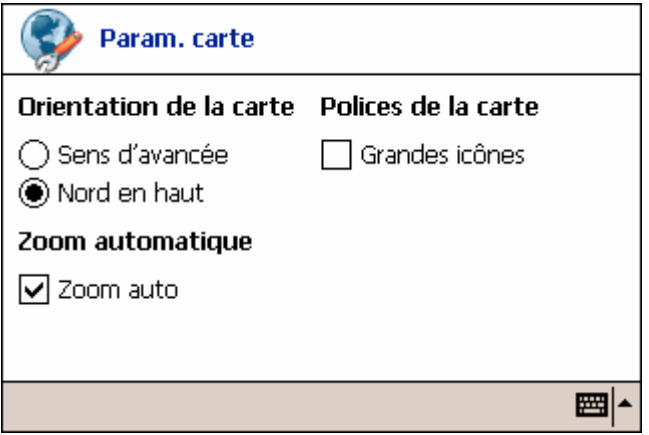

 **Figure 20 - Dialogue des paramètres Carte** 

### **Orientation de la carte**

**Sens d'avancée** – oriente la carte pour que la direction de votre progression soit toujours dirigée vers le haut.

**Nord en haut** – oriente la carte pour que le Nord soit toujours dirigé vers le haut.

#### **Mécanisme Zoom**

**Zoom automatique** – fait en sorte que le zoom revient à son niveau précédent après quelques secondes d'inactivité.

### **Police Carte**

**Grandes icônes** – augmente la taille des noms de rue pour faciliter la lecture de la carte.

Appuyez sur le bouton **OB** pour enregistrer vos sélections et retourner à l'écran Carte.

## <span id="page-36-1"></span>**8.7 Paramètres de l'itinéraire**

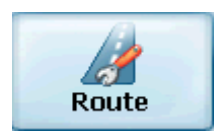

L'écran Paramètres de l'itinéraire vous permet de choisir les paramètres de calcul de l'itinéraire.

<span id="page-37-0"></span>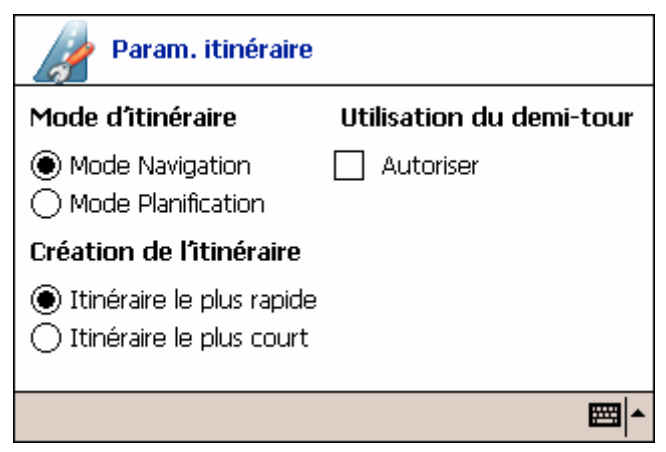

 **Figure 21 - Écran des paramètres d'itinéraire** 

## **Mode d'itinéraire**

**Mode Navigation** – Fournit des instructions vocales lorsque vous conduisez.

Ce mode est le plus fréquemment utilisé. Destinator Packard Bell GPS 400 utilise le système de positionnement mondial (GPS) à base de satellites pour détecter en permanence votre position. Lorsque vous conduisez, votre localisation est comparée à la destination que vous avez choisie, vous êtes avertis en permanence des directions précises de conduite. Même si vous vous écartez accidentellement de votre itinéraire, Destinator Packard Bell GPS 400 vous ramène sur la bonne route.

**Mode Planification** – Affiche un itinéraire sur la carte.

Vous définissez un point d'origine et une destination et Destinator Packard Bell GPS 400 affiche une carte qui vous indique l'itinéraire. Dans ce mode de fonctionnement, le système de positionnement mondial par satellites (GPS) n'est pas utilisé. Votre position actuelle n'est pas détectée et Destinator Packard Bell GPS 400 ne tient pas compte de votre progression. Utilisez le mode Planification pour planifier votre voyage.

## **Création de l'itinéraire**

**Itinéraire le plus rapide – Destinator Packard Bell GPS 400** calcule l'itinéraire en choisissant la distance la plus courte et les limitations de vitesse les plus élevées.

**Itinéraire le plus court – Destinator Packard Bell GPS 400** calcule l'itinéraire en choisissant la distance la plus courte.

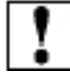

Remarque : La création de l'itinéraire exclut tout détour, arrêt ou retard en cours de route.

# **Utilisation du demi-tour**

**Demi-tour autorisé –** Si vous sélectionnez cette option, l'itinéraire sera calculé en incluant tous les demi-tours nécessaires. Si vous ne validez pas cette option, l'itinéraire sera calculé sans aucun demitour. (Cette fonctionnalité est incluse, car certains conducteurs préfèrent ne pas effectuer de demi-tour.)

Appuvez sur le bouton pour enregistrer vos sélections et revenir à l'écran Carte.

## <span id="page-38-0"></span>**8.8 Paramètres d'alertes**

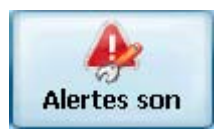

Cet écran affiche les avertissements et les alertes qui, lorsqu'elles sont sélectionnées, génèrent des messages vocaux.

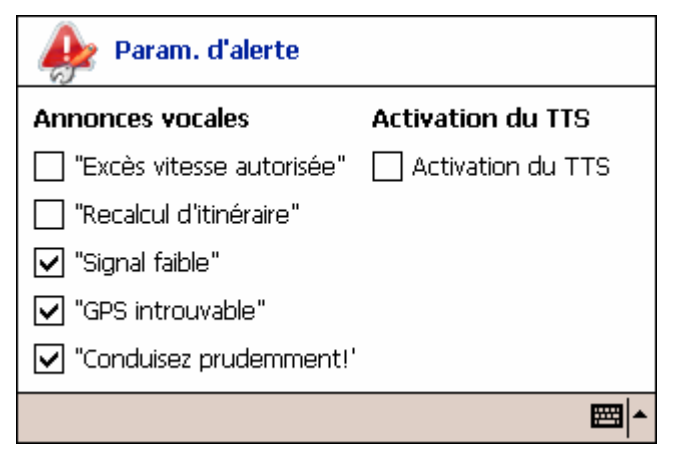

 **Figure 22 - Dialogue des paramètres d'alertes** 

### **Annonces vocales**

- 1. **Limitation de vitesse** Vous fournit un message vocal lorsque votre voiture dépasse la limitation de vitesse en vigueur sur cette portion de route.
- 2. **Nouveau calcul de l'itinéraire** Lorsque vous déviez de votre itinéraire original, **Destinator Packard Bell GPS 400** recalcule automatiquement un nouvel itinéraire et met à jour les distances et le HAE.
- 3. **Signal faible**  Vous avertit que vous êtes dans une zone à faible réception du signal GPS.
- 4. **GPS introuvable –** Vous informe de la perte de signal GPS ou de la coupure d'alimentation du récepteur GPS.
- 5. **Conduisez prudemment** Recommandation au début de votre voyage.

Appuyez sur le bouton pour enregistrer vos sélections et revenir à l'écran Carte.

## **8.9 Notifications visuelles**

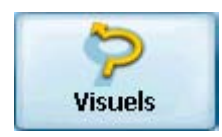

L'écran Notifications visuelles vous permet de choisir comment Destinator Packard Bell GPS 400 vous informe des prochaines manoeuvres.

<span id="page-39-0"></span>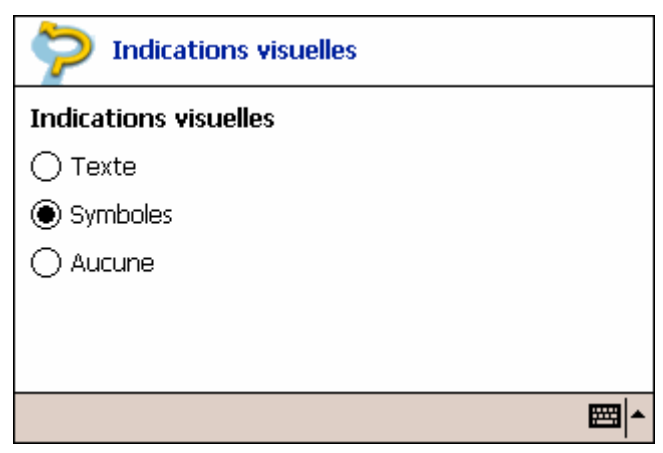

 **Figure 23 - Écran de notifications visuelles** 

- 1. **Texte**  La notification visuelle est affichée sous forme écrite.
- 2. **Symboles –** La notification visuelle est affichée sous forme de pictogramme (comme un diagramme fléché).
- 3. **Aucune** Aucun message visuel n'est affiché.

Appuyez sur le bouton pour enregistrer vos sélections et revenir à l'écran Carte.

## **8.10 Interface**

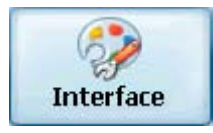

L'écran Interface vous permet de personnaliser l'affichage et les sons de Destinator Packard Bell GPS 400.

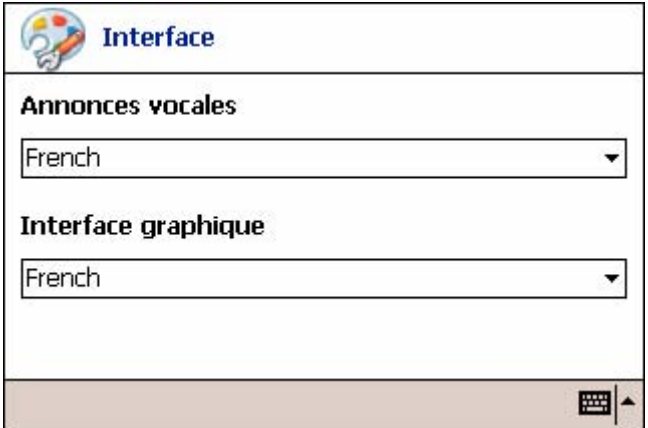

 **Figure 24 - Écran Interface** 

Appuyez sur le bouton pour enregistrer vos sélections et revenir à l'écran Carte.

# <span id="page-40-0"></span>**9 Chapitre 9 - Modification des vues Carte**

## **9.1 Introduction**

Vous pouvez modifier votre vue de la carte ainsi que le mode d'affichage de la carte à l'écran.

Ce chapitre contient une description des sujets suivants :

- Comment effectuer un zoom ou un déplacement
- Types de vues
- Mode jour ou nuit

#### Cource int-Ferdinand **Beauco Colonel Moll** Ĕ Faubourg Sail Brey Acacias 20 **Barre Zoom**  Carnot WagramHoche **Bal** Grande Armée Eriedland **Charles** Gaulle hamps-Élysées Vernet aléry Kléber 局 **D'eylau** a Marceau 靊 io 300 m

## **9.2 Comment effectuer un zoom ou un déplacement**

**Figure 25 - Fenêtre Zoom de la barre de déplacement** 

La barre de déplacement peut être utilisée pour un **Zoom avant (+ Agrandir**) ou pour un **Zoom Arrière (- Réduire**) sur la carte affichée.

En outre, vous pouvez utiliser les boutons  $\bigoplus_{et}$  et  $\bigotimes$  situés sur la GPS 400 pour zoomer vers l'avant ou vers l'arrière.

Lorsque le **Zoom automatique** est sélectionné (Menu Paramètres > bouton Paramètres Carte), vous pouvez utiliser les boutons zoom pour gérer le zoom, mais il reviendra à son niveau précédent après quelques secondes d'inactivité.

Lorsque le **Zoom automatique** n'est pas sélectionné, vous pouvez faire un zoom avant ou arrière manuellement, il restera à ce niveau.

Vous pouvez faire défiler la carte en maintenant le stylet sur l'écran et en déplaçant l'image dans

n'importe quelle direction. Vous pouvez également utiliser le bouton de la GPS 400 pour déplacer la carte dans toutes les directions.

## <span id="page-41-0"></span>**9.3 Types de Vues**

Le bouton 2D sur l'écran Carte permet de faire défiler 4 types de vues : 2D, 2D nuit, 3D et 3D nuit. L'icône indique la prochaine vue à afficher.

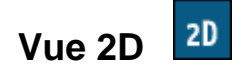

La vue 2D est une vue directe en deux dimensions. Il s'agit de la vue par défaut de la carte. Dans cette vue, la carte est dynamiquement mise à jour et permet de réaliser une vue panoramique ou un zoom.

# **Vue de nuit 2D**

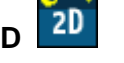

Il s'agit d'une vue en deux dimensions, au contraste élevé, optimisée pour la conduite nocturne ou les conditions atmosphériques difficiles. Cette carte est dynamiquement mise à jour et permet de réaliser une vue panoramique ou un zoom.

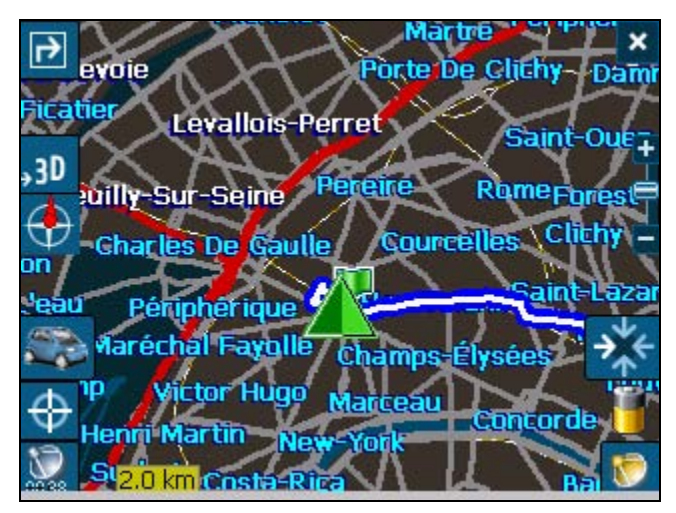

 **Figure 26 - Vue 2D nocturne** 

L'itinéraire, le point de départ et la destination (représentés en bleu) sont clairement visibles sous diverses conditions de conduite ou de météo.

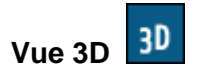

La vue 3D est une vue simplifiée en trois dimensions représentant la carte dans un relief 3D de base. Elle affiche le relief de base (les contours) ainsi que les détails des routes environnantes et la zone globale.

<span id="page-42-0"></span>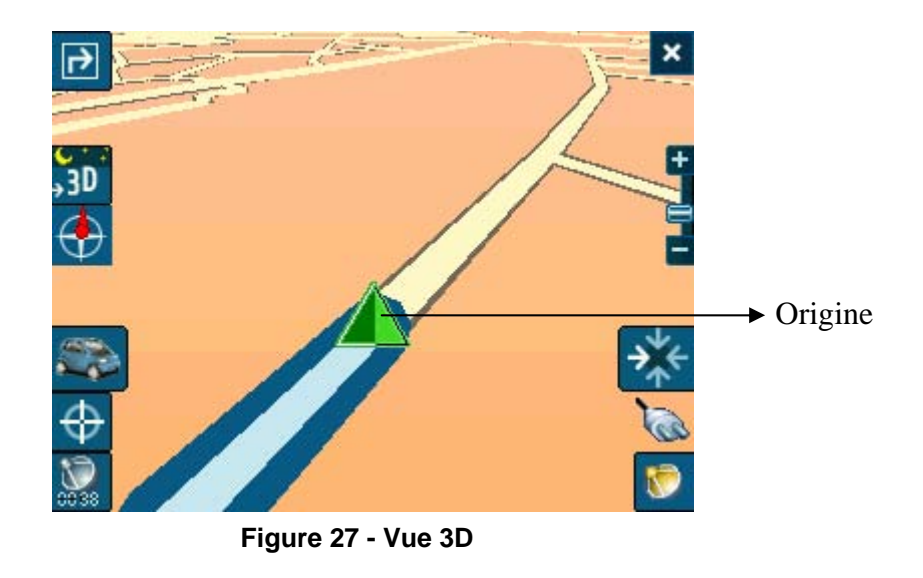

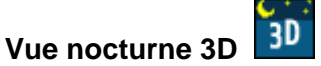

La vue nocturne 3D est une vue simplifiée en trois dimensions, dotée d'une colorisation à haut contraste, optimisée pour la conduite de nuit et les conditions atmosphériques hostiles.

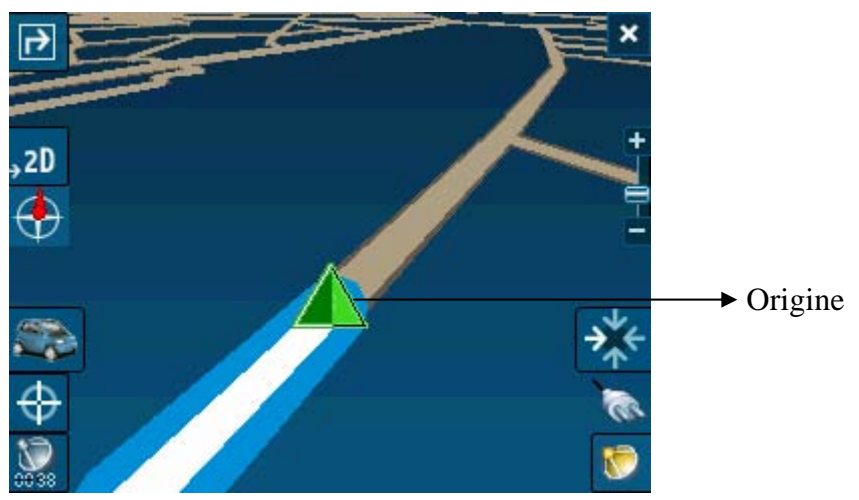

**Figure 28 -Vue 3D nocturne** 

# <span id="page-43-0"></span>**10 Chapitre 10 - Alertes automatiques & favorites**

## **10.1 Introduction**

Une alerte automatique fait référence à un élément que vous configurez afin que Destinator vous alerte lorsque vous êtes à une certaine distance de l'emplacement de l'élément. Vous pouvez configurer deux distances pour chaque alerte automatique. Destinator vous alerte tout d'abord lorsque vous arrivez à la première distance puis lorsque vous arrivez à la seconde. Les alertes automatiques doivent être mémorisées dans l'une des trois catégories – Alertes automatiques 1, Alertes automatiques 2, Alertes favorites.

## **10.2 Configuration de la catégorie des alertes automatiques**

Veuillez noter que cette configuration s'applique à tous les éléments de la catégorie.

- 1. Dans le dialogue Destination, sélectionnez Favoris.
- 2. Surlignez le dossier des alertes automatiques que vous souhaitez configurer et sélectionnez Modifier… dans le menu Outils situé dans le coin inférieur droit.
- 3. Pour valider les deux types d'alertes, cochez les deux cases. Vous pouvez également annuler une des alertes en décochant la case correspondante. Si vous configurez deux alertes, la première doit avoir une plus grande distance que la seconde.
- 4. Dans les menus déroulants, sélectionnez une distance pour chaque alerte validée. Destinator vous alertera lorsque la distance entre votre position actuelle et le lieu de l'alerte correspond à la distance que vous avez saisie.
- 5. Fermez le menu Modifier.
- 6. Pour afficher la localisation sur la carte des éléments de la catégorie des alertes automatiques, cochez la case située à gauche du nom de catégorie, exactement comme si vous vouliez afficher la localisation d'éléments sur la carte dans toute autre catégorie.
- 7. Sélectionnez Enregistrer pour terminer la configuration.

## **10.3 Configuration des éléments d'alertes automatiques**

Vous pouvez modifier le nom, le commentaire et la catégorie de tout élément dans les alertes automatiques 1 et 2. Veuillez noter que si la catégorie d'un élément ne correspond pas à une alerte automatique 1 ou 2, cela ne fonctionnera plus comme une alerte automatique. Seuls les éléments repris dans les catégories d'alertes automatiques 1 et 2 fonctionneront comme des alertes automatiques.

- 1. Dans le dialogue Destination, sélectionnez Favoris pour afficher toutes les catégories.
- 2. Surlignez une catégorie et sélectionnez ensuite les éléments dans la barre de menus supérieure. Tous les éléments de la catégorie sont affichés.
- 3. Surlignez l'alerte que vous souhaitez modifier et sélectionnez Modifier dans le menu Outils situé dans le coin inférieur droit.
- 4. Vous pouvez modifier le nom, le commentaire et la catégorie d'un élément. Vous ne pouvez modifier aucune autre information. Remarquez que si vous modifiez la catégorie, l'élément sera supprimé de la catégorie actuelle. Seuls les éléments trouvés dans les catégories d'alertes automatiques 1 et 2 fonctionneront comme des alertes automatiques.
- 5. Fermez la fenêtre Modifier.

## <span id="page-44-0"></span>**10.4 Alertes favorites**

Dans le dossier Favoris, vous pouvez ajouter une nouvelle catégorie appelée **Alertes favorites.** Ces alertes fonctionnent de la même manière que les alertes automatiques, mais elles peuvent être utilisées spécifiquement pour des éléments de votre liste de favoris tels que vos restaurants favoris ou des lieux intéressants.

# <span id="page-45-0"></span>**11 Chapitre 11 - Importation des favoris**

## **11.1 Introduction**

Destinator ND vous permet également de télécharger une liste de localisations de votre ordinateur vers l'une des catégories des Favoris de votre GPS 400. Une application particulièrement intéressante de cette fonctionnalité permet, par exemple, au représentant de gagner énormément de temps en créant une liste des localisations des magasins de détail dans une zone spécifique. Les utilisateurs de Destinator peuvent ensuite télécharger rapidement la liste sur leur GPS 400. Vous pouvez télécharger une liste de localisations de votre PC sur votre GPS 400 pour toute catégorie de Favoris, y compris les alertes automatiques. La liste doit être stockée dans des fichiers \*.csv. La procédure de téléchargement contient un utilitaire de conversion Destinator qui permet également de convertir les fichiers \*.csv au format \*.dat pour le stockage sur votre GPS 400.

## **11.2 Téléchargement des Favoris**

- 1. Assurez-vous que votre GPS 400 est connecté à votre ordinateur.
- 2. Démarrez la console Destinator à partir du menu Démarrer de votre ordinateur (**Démarrer> Programmes> Applications Destinator> Console Destinator**).
- 3. Sur la console Destinator, cliquez sur **Carte Standard**. Cela valide les fonctionnalités d'installation de carte et d'importation de Favoris.
- 4. Cliquez sur le bouton **Importer Favoris**. La boîte de dialogue de conversion s'affiche.
- 5. Sélectionnez le fichier (format \*.csv) contenant l'alerte automatique.

**À propos des fichiers \*.csv**: Le fichier \*.csv contient l'adresse, la latitude et la longitude des localisations. Le fichier doit contenir les données exactes de l'adresse, du code postal et de la ville. Toutefois, les valeurs de latitude et de longitude ne sont pas indispensables car le logiciel Destinator va effectuer une requête sur la carte que vous avez sélectionnée à l'étape 3 ci-dessus pour obtenir la latitude et la longitude manquantes.

- 6. Convertissez le fichier \*.csv en format \*.dat en surlignant le fichier puis en saisissant un nom de catégorie et en cliquant sur le bouton **Convertir**. La zone de rapport de l'écran affiche un message indiquant que le contenu du fichier a été converti et que le fichier est prêt pour le téléchargement.
- 7. Téléchargez le fichier sur votre GPS 400 en sélectionnant le bouton **Télécharger**.

## **11.3 Ajouter les radars fixes à votre liste de Points d'intérêt (POI)**

- 1. Connectez le Packard Bell GPS 400 à un ordinateur à l'aide du câble USB et lancez la Console Destinator sur l'ordinateur.
- 2. Sélectionnez "Importateurs Favoris" dans la Console Destinator.

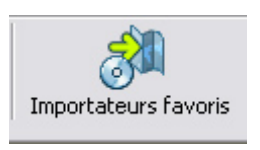

3. Recherchez le fichier RF.CSV contenu dans le dossier "radars fixes" sur le CD fourni avec le GPS 400.

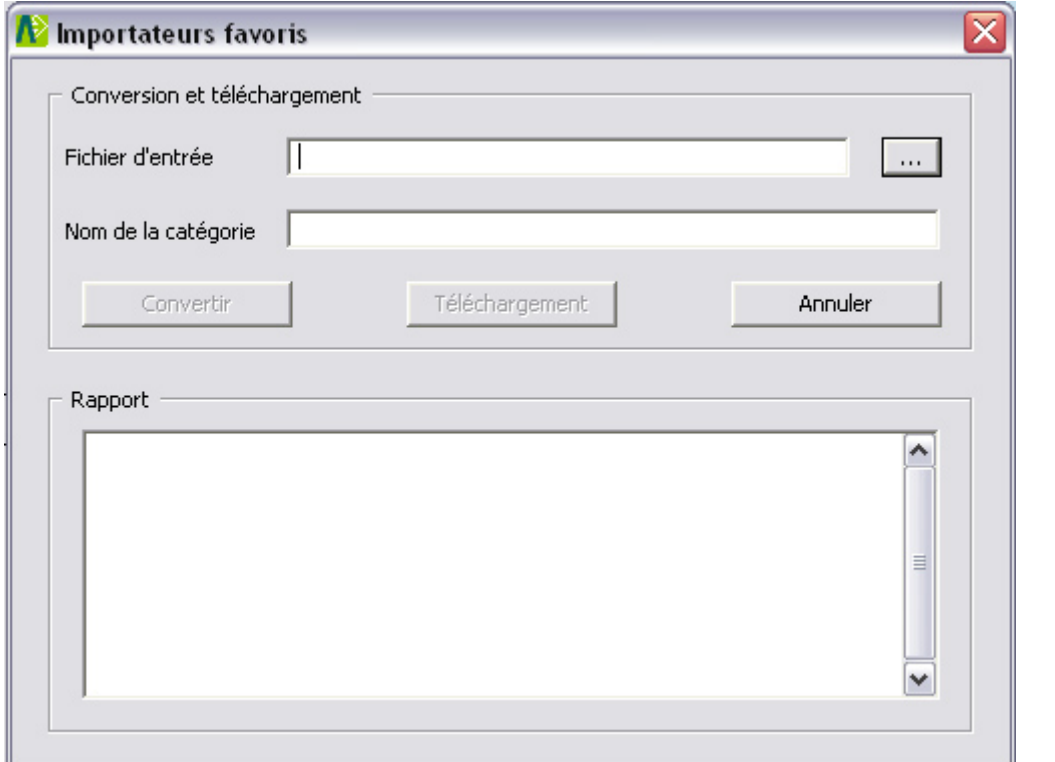

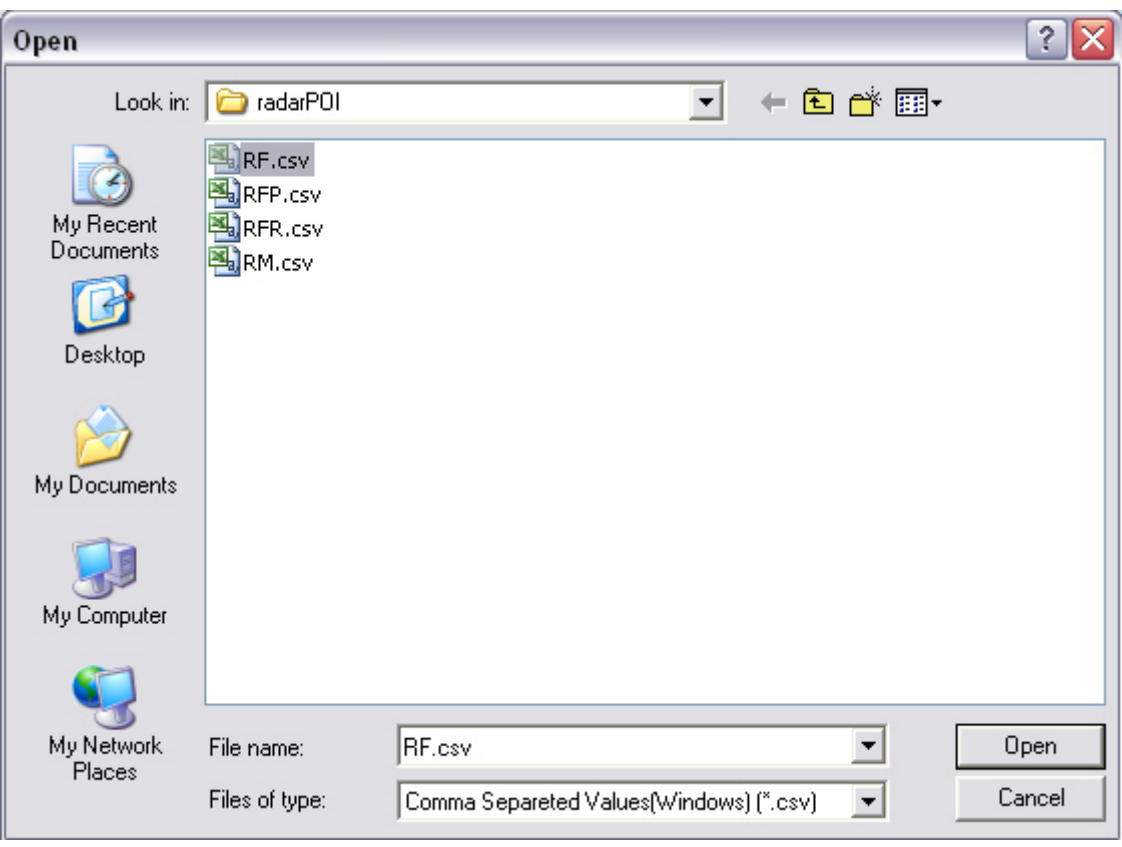

4. Cliquez sur "**Convertir**" pour convertir le fichier Excel au format Destinator POI.

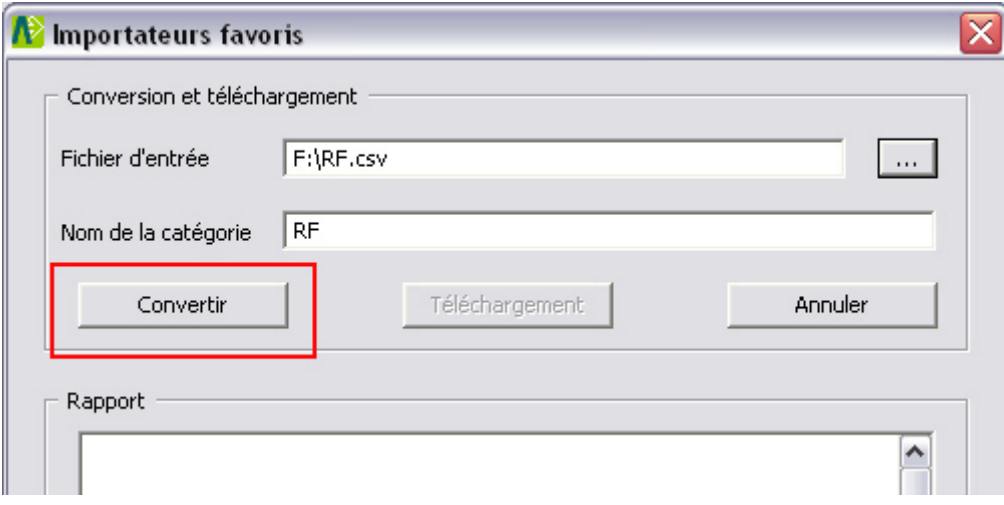

5. Vérifiez que toutes les données sont converties et cliquez sur "**Téléchargement**" pour mettre à jour le GPS 400.

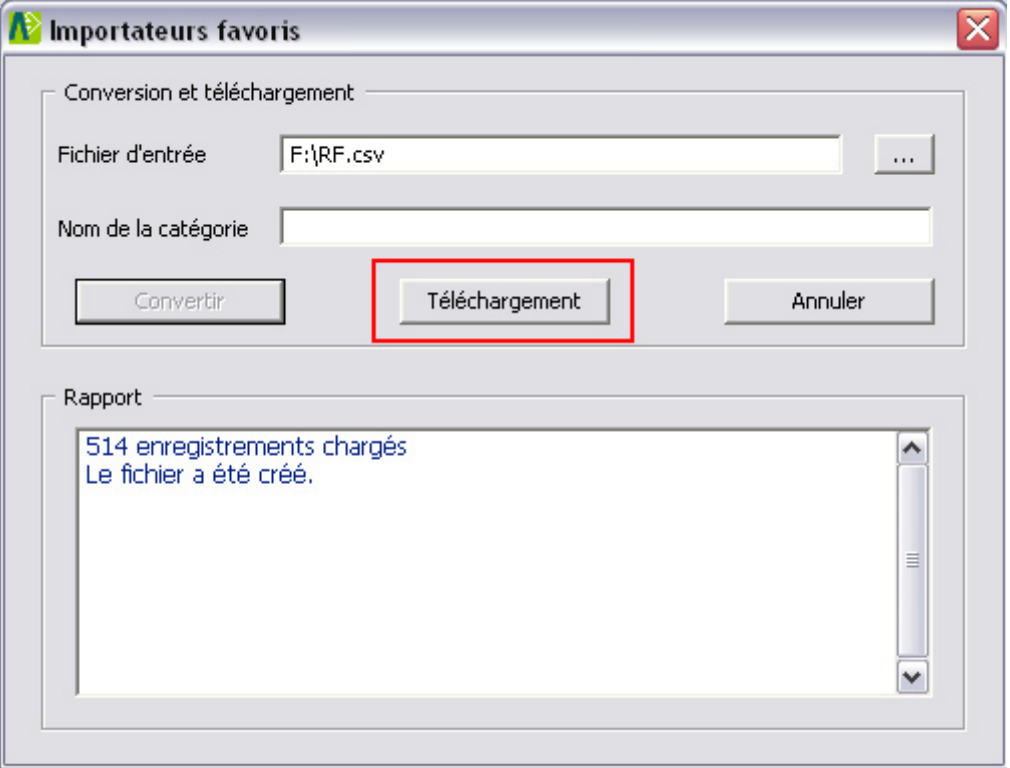

# **12 Chapitre 12 - Lecteur MP3**

## <span id="page-48-0"></span>**12.1 Présentation générale**

Le GPS 400 analyse sa carte mémoire pour les enregistrements audio MP3. Vous pouvez créer des listes de lecture à partir des fichiers audio. Les plages d'une liste de lecture seront lues de manière séquentielle.

Remarque : Vous devez quitter Destinator ND avant d'utiliser le lecteur MP3.

## **12.2 Créer une liste de lecture**

Etape 1 :

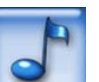

Sélectionnez le lecteur de musique **de la partir du Menu principal pour ouvrir l'Ecran principal du** lecteur MP3, comme indiqué dans [Figure 29.](#page-48-1) Si c'est la première fois que vous utilisez le lecteur MP3, l'écran indiqué dans [Figure 29](#page-48-1) sera vierge.

Puis cliquez sur l'icône "liste de lecture" **playlist** pour afficher la liste de lecture comme indiqué dans [Figure 30.](#page-49-1)

<span id="page-48-1"></span>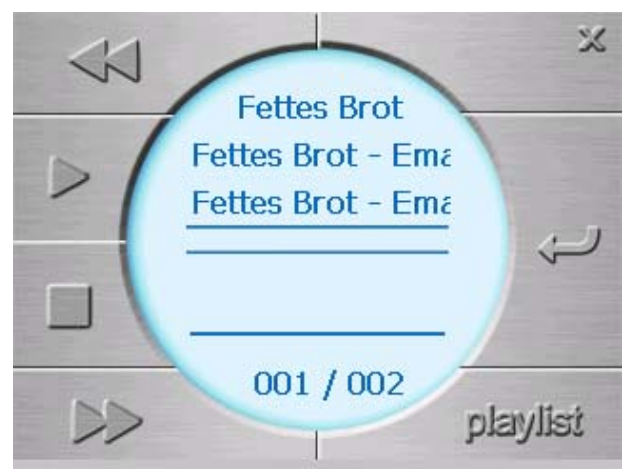

**Figure 29 - Ecran principal du lecteur MP3** 

Etape 2 :

Lors de l'ouverture de la liste de lecture, le système cherchera les fichiers MP3 sur sa carte mémoire SD ou CF et créera une liste de lecture. Si la liste de lecture est constituée de plus d'un écran, cliquez sur la flèche vers le haut  $\triangle$  pour revenir à la page précédente ou sur la flèche vers le bas  $\triangledown$  pour passer à la page suivante.

<span id="page-49-1"></span><span id="page-49-0"></span>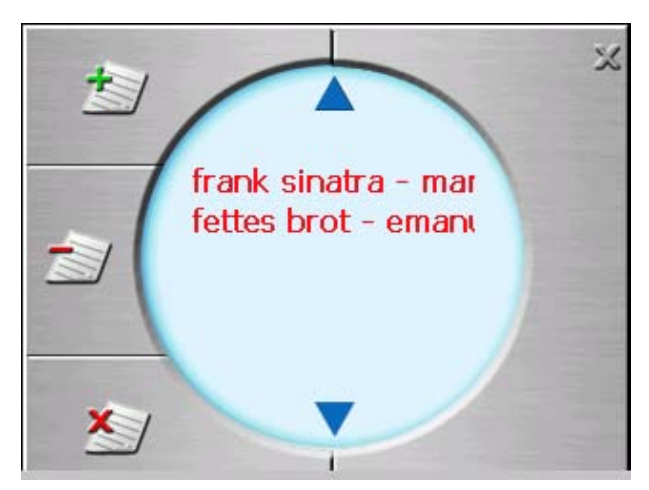

**Figure 30 – Liste de lecture** 

Etape 3 :

Cliquez sur pour ajouter plus de plages sur l'Ecran principal du lecteur indiqué dans Figure 29. Toute plage musicale actuellement incluse dans l'Ecran principal du lecteur sera affichée en rouge dans la liste de lecture.

Cliquez sur pour supprimer la plage musicale sélectionnée à partir de l'Ecran principal du lecteur. Cliquez sur supprimer toutes les plages musicales à partir du lecteur principal.

Cliquez sur le bouton Quitter  $\mathbb{X}$  pour revenir à la commande du lecteur MP3.

## **12.3 Fonctionnement de base**

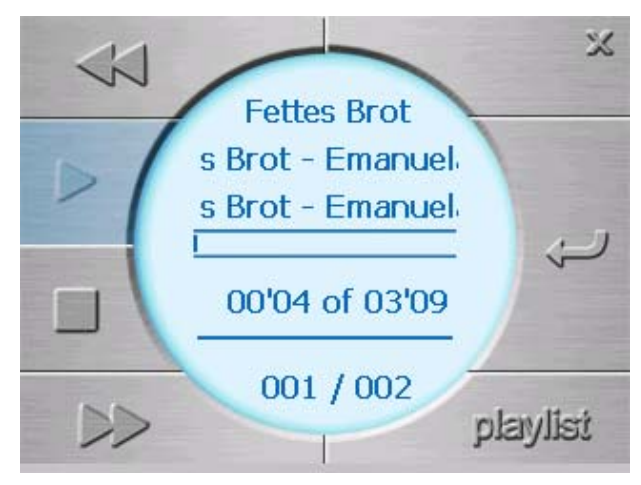

 **Figure 31 - Sélection MP3 actuelle** 

## **Lire la liste de lecture créée**

Le GPS 400 dispose de fonctions de lecture standard :

Cliquez sur pour commencer la lecture des plages musicales affichées dans l'Ecran principal du lecteur.

Cliquez sur pour interrompre la lecture.

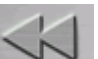

Cliquez sur **pour revenir rapidement au début de la plage actuelle. Cliquez sur les pour** aller jusqu'à la plage suivante.

### **Modifier le mode Lecture de la liste de lecture**

Si vous cliquez sur l'icône , chaque plage sera lue une fois de manière séquentielle dans l'Ecran principal du lecteur puis s'arrêtera.

Si vous cliquez sur l'icône  $\mathcal{N}$ , les plages seront lues dans l'Ecran principal du lecteur de manière aléatoire.

Si vous cliquez sur l'icône , la plage actuelle sera lue en boucle. Pour annuler le mode Répétition,

cliquez à nouveau sur l'icône

# **13 Chapitre 13 - Photo Viewer**

## <span id="page-51-0"></span>**13.1 Présentation générale**

Le GPS 400 analyse sa carte mémoire à la recherche des images. Toutes les images trouvées seront affichées au format réduit, comme indiqué dans [Figure 32.](#page-51-1)

Remarque : Vous devez quitter Destinator ND avant d'utiliser Photo Viewer.

## **13.2 Fonctionnement de base**

apparaît.

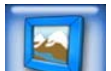

Sélectionnez le Photo Viewer **de la partir du menu principal.** L'écran des images au format réduit

<span id="page-51-1"></span>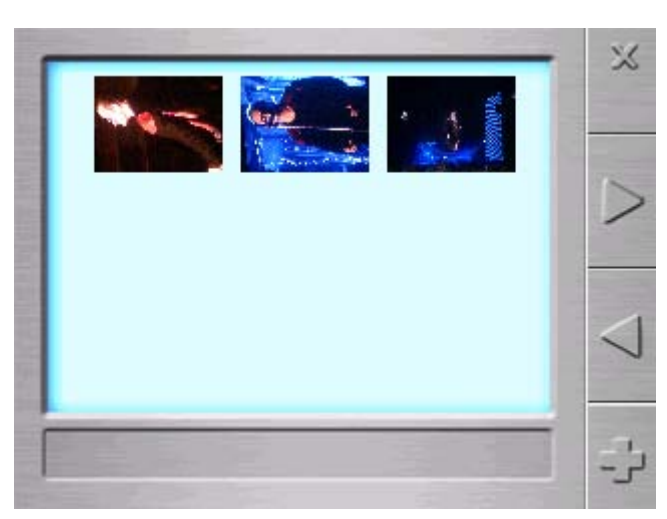

 **Figure 32 - Ecran des images au format réduit** 

Les icônes affichées sur l'écran vous permettent de réaliser les actions suivantes :

- La flèche  $\Box$  affiche la page suivante.
- La flèche  $\sim$  affiche la page précédente.
- Le bouton  $\mathbb{X}$  ferme Photo Viewer.
- Le bouton  $\Box$  élargit la photo actuelle. Sinon, vous pouvez cliquer sur la photo actuelle au format réduit pour l'agrandir.

L'image agrandie apparaît, comme indiqué dans [Figure 33.](#page-52-1) Vous pouvez cliquer sur les flèches vers le haut et vers le bas pour afficher une image agrandie de la photo suivante/précédente.

<span id="page-52-1"></span><span id="page-52-0"></span>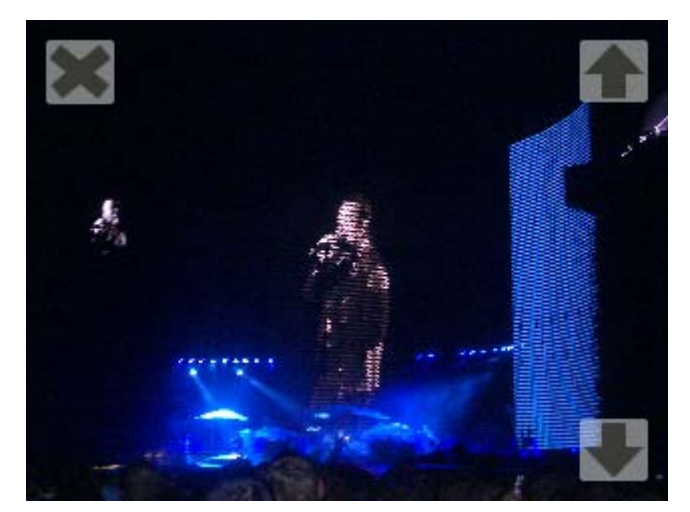

 **Figure 33 - Image agrandie** 

# **Glossaire**

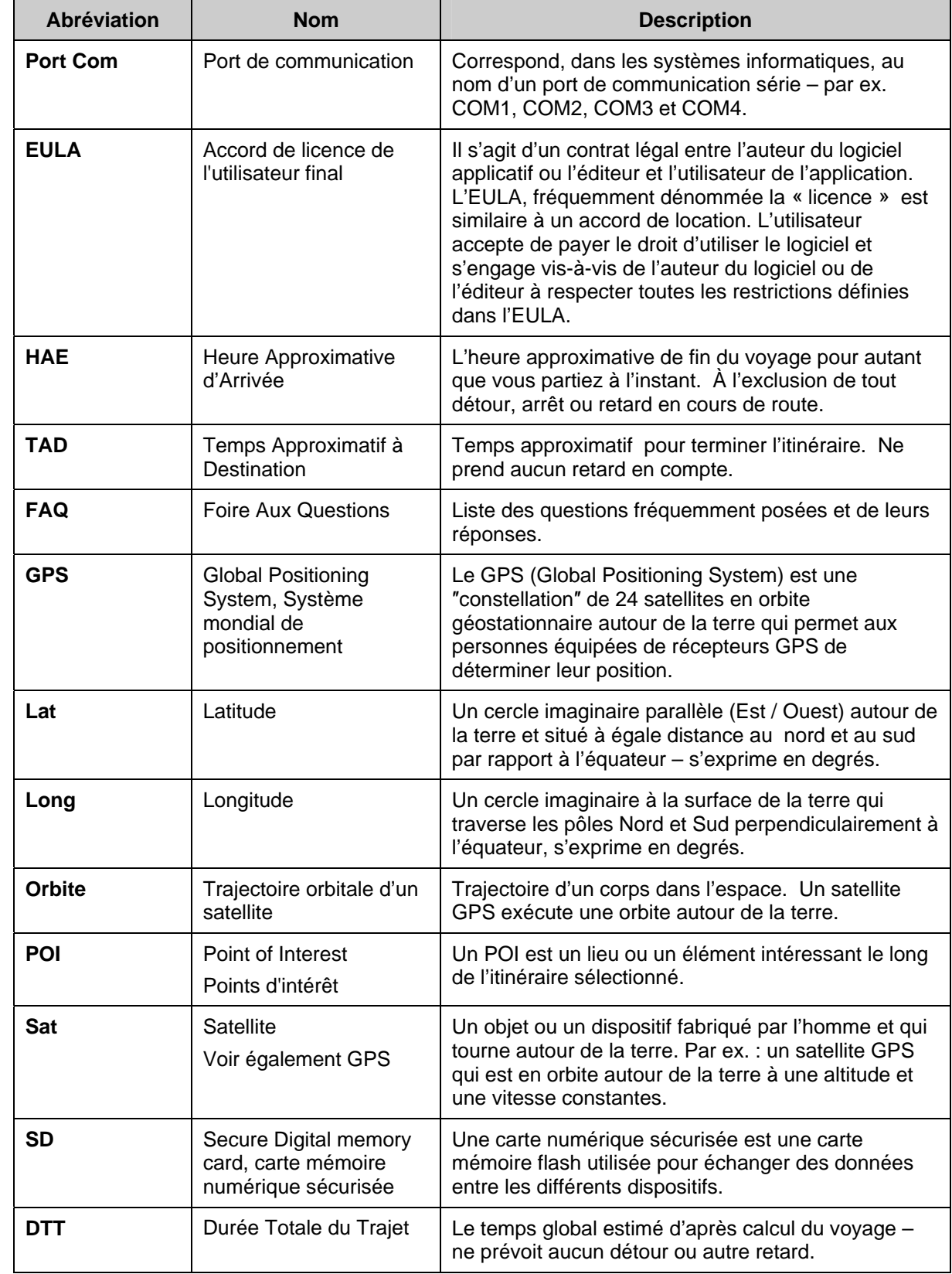

<span id="page-53-0"></span>Ce glossaire décrit les termes et abréviations utilisées dans Destinator Packard Bell GPS 400.

# <span id="page-54-0"></span>**Annexe A - La Console Destinator Packard Bell GPS 400**

## **Installation de la console Destinator Packard Bell GPS 400**

Si vous souhaitez installer des cartes supplémentaires ou créer vos propres cartes en découpant des portions de cartes existantes, vous devrez installer la console **Destinator Packard Bell GPS 400.** 

Insérez le CD Compagnon dans le lecteur correspondant de votre ordinateur et sélectionnez **Destinator ND** dans le menu qui s'affiche. L'écran du programme d'installation de Destinator ND s'affiche automatiquement.

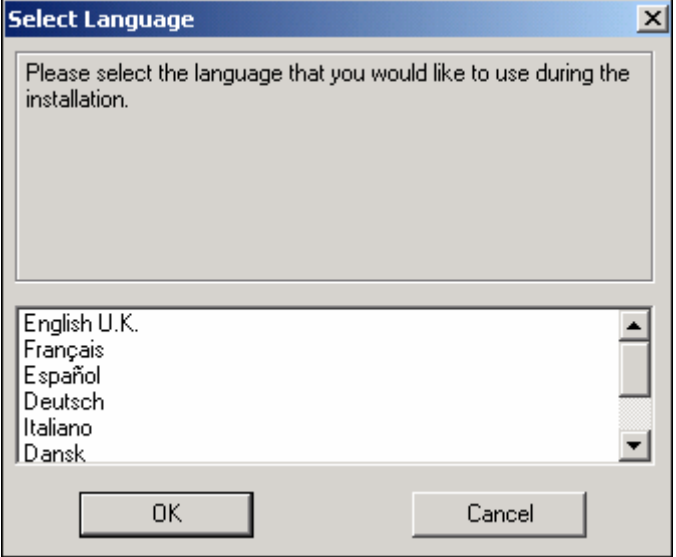

 **Figure 34 - Fenêtre de sélection de la langue** 

- 1. Dans la fenêtre de sélection de la langue, surlignez votre langue préférée et cliquez sur **OK.**
- 2. Après avoir lu le message de **Bienvenue**, cliquez sur **Suivant.**
- 3. Nous vous recommandons d'utiliser le répertoire par défaut sur votre PC et de cliquer sur **Suivant.**
- 4. Si vous préférez l'installer dans un répertoire différent, cliquez sur **Parcourir** et suivez les instructions à l'écran.
- 5. Sélectionnez la langue Destinator par défaut pour votre GPS 400. Cliquez sur **Suivant.**
- 6. Une fenêtre de confirmation d'installation s'affiche. Cliquez sur **Suivant.**
- 7. Une fenêtre de statut indique la progression de l'installation. Cliquez sur **Terminer** pour quitter le programme d'installation.

## **Barre d'outils**

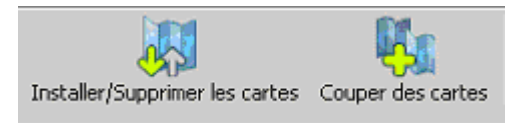

#### **Figure 35 - Barre d'outils de la console Destinator**

**Installer/Supprimer Carte** – Double fonction d'installation d'une nouvelle carte ou d'une carte personnelle ou suppression de cartes inutilisées pour économiser de la mémoire

**Couper carte** – Permet de créer et de couper sa propre sélection de carte(s)

## **Menu Fichiers**

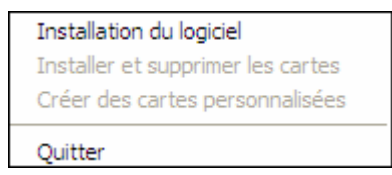

**Installer et Supprimer Cartes** – Installe de nouvelles cartes ou supprime les anciennes. **Couper Carte** – Découpe votre sélection dans une plus grande carte.

**Quitter** – Ferme la console Destinator.

## **Menu Outils**

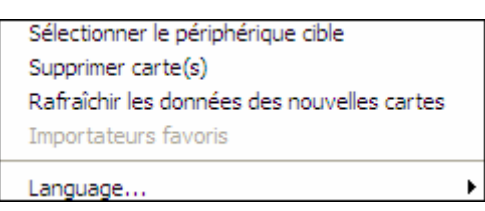

**Sélectionner l'équipement cible** – Sélectionne l'emplacement de chargement de la carte **Supprimer Cartes** – Supprime des cartes anciennes ou inutilisées pour économiser de la mémoire **Actualise les données de la carte** – Charge de nouvelle(s) carte(s) et actualise la fenêtre de la carte installée

**Langue** – Sélectionne votre langue d'installation de Destinator (anglais par défaut)

### **Menu d'aide**

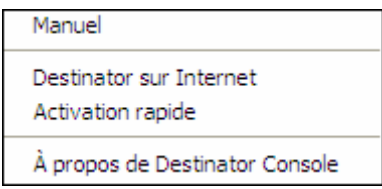

**Manuel de l'utilisateur** – Fournit une description détaillée de l'utilisation de Destinator

**Assistance Client Destinator** – Informations de contact de Destinator

**À propos de la console Destinator** – Version de la console Destinator

#### **Création de vos propres cartes**

Vous pouvez créer vos propres cartes en découpant des portions de cartes existantes. Ainsi, vous pouvez travailler avec des cartes plus petites qui utilisent moins d'espace mémoire.

1. Dans la fenêtre **Cartes standards, s**électionnez la (les) carte(s) que vous souhaitez charger en cliquant sur l'image de la carte ou sélectionnez-la dans la liste.  $(\mathbb{Z})$  représente une carte sélectionnée à installer.

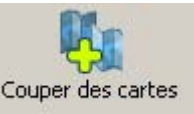

2. Appuyez sur le bouton

Un dialogue de confirmation s'affiche, appuyez sur le bouton **OK** pour installer la (les) carte(s) ou sur le bouton **Annuler** pour quitter l'installation de carte(s) et revenir à la (aux) carte(s) sélectionnée(s). La carte sélectionnée est provisoirement chargée sur le disque dur.

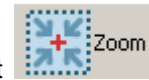

- <span id="page-56-0"></span>3. La carte s'affiche à l'écran – Faites un zoom avant **dans une section**, zone, région sélectionnée ou point d'intérêt.
- 4. Utilisez la barre d'outils pour sélectionner une Adresse ou un POI, pour Agrandir, sélectionner une sous-région ou faire une découpe rectangulaire de la zone concernée.
- 5. Cliquez sur Couper (dessine un rectangle autour de la zone à Créer sa carte découper).

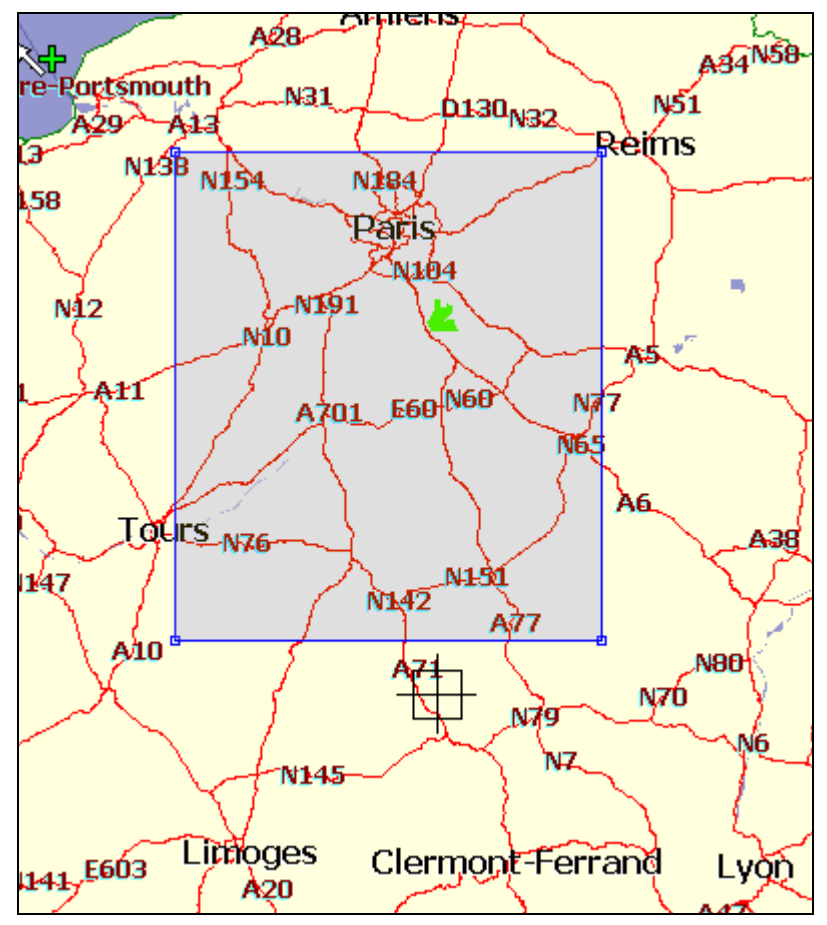

 **Figure 36 - Fenêtre de sélection de la portion de carte à découper (rectangle)** 

#### **Découpe de cartes**

.<br>Couper Carte 1. Cliquez sur **Découper Carte pour créer la zone sélectionnée (carte). Destinator Map Cutter** tot a map by cropping an area. New Map Name: France 1 New Map's Description: Part of France Cut Estimate Cancel

 **Figure 37 - Écran de saisie d'un nouveau nom de carte** 

2. Saisissez un nom unique pour votre nouvelle carte.

 **Remarque :** Les espaces entre mots ne sont pas autorisés, mais vous pouvez séparer les mots au moyen du caractère de soulignement (16 caractères maximum).

- 3. Appuyez sur Estimer pour obtenir la taille de la carte sélectionnée. Avez-vous suffisamment de mémoire disponible ? Cliquez sur OK.
- 4. Cliquez sur Découper pour mémoriser automatiquement la nouvelle carte découpée sur votre ordinateur. Destinator crée un répertoire par défaut sur votre ordinateur, **C:\DestinatorApps\New Maps,** où toutes les cartes découpées sont mémorisées.
- 5. Cliquez sur OK. Dans l'utilitaire de découpe de carte Destinator, cliquez sur Fichier > Retour à la console. (Vous revenez à la console Destinator).

## **Découpe d'itinéraire**

Destinator autorise la découpe d'itinéraire qui vous permet de créer une carte composée d'un itinéraire de voyage. Pour créer un itinéraire, vous devez spécifier au moins deux points. Lorsque l'itinéraire a été créé, vous pouvez y associer une carte et la télécharger sur votre GPS 400.

1. Dans la console, sélectionnez une des cartes standards. L'itinéraire que vous créez sera limité à la zone de la carte prédéfinie.

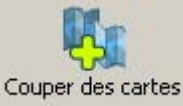

2. Appuyez sur le bouton Découper Carte Une image agrandie de la carte s'affiche dans le volet situé à gauche.

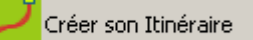

3. Cliquez sur Itinéraire Remarquez la fenêtre supplémentaire qui

- s'affiche dans le volet situé à droite.
- 4. Pour définir un point sur votre itinéraire, cliquez sur la position souhaitée sur la carte. Une description du point s'affiche dans le volet situé à droite. Pour sélectionner plus précisément un point, vous pouvez cliquer sur Adresse ou POI comme décrit dans la section suivante. Le premier point que vous définissez est considéré comme le point de départ de l'itinéraire. Un itinéraire doit contenir au minimum deux points.
- 5. Vous pouvez utiliser les outils suivants lors de la création de votre itinéraire:

**Couloir** – Vous pouvez sélectionner la région qui sera incluse tout au long de votre itinéraire. Vous pouvez également choisir entre kilomètres et miles.

**Itinéraire** – Vous pouvez choisir l'itinéraire le plus rapide ou le plus court entre deux points.

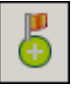

 - Centre un point sur la carte. Surlignez tout d'abord le point dans le volet droit puis cliquez sur l'icône.

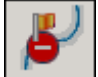

Supprime un point unique de l'itinéraire. Surlignez tout d'abord le point dans le volet droit puis cliquez sur l'icône.

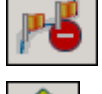

Cliquez sur l'icône pour supprimer tous les points de l'itinéraire.

- Modifie l'ordre des points sur la carte et dans le volet droit. Surlignez tout d'abord le point dans le volet droit puis cliquez sur l'une de ces icônes.

6. Lorsque vous avez établi tous les points de l'itinéraire, cliquez sur l'icône de création .d<sup>ji</sup>

d'itinéraire **Lettin de la convocerce de la convocerce** d'itinéraire la Remarquez que tous les points sont relie<br>La convocerce par la convocerce par la convocerce par la convocerce par la Remarquez de la convocerce de la c un « couloir ». Vous pouvez utiliser tous les outils décrits à l'étape 5 pour modifier l'affichage de l'itinéraire. Si vous modifiez votre itinéraire, vous devez recréer l'itinéraire en cliquant simplement de nouveau sur l'icône de création d'itinéraire.

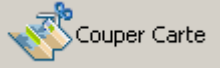

7. Pour créer une carte de votre itinéraire, cliquez sur Découper Carte . Vous serez invité à nommer la carte. La carte s'affiche dans la section « Mes cartes » de la console Destinator. Vous pouvez alors télécharger la carte sur votre GPS 400 comme vous le feriez pour toute autre carte.

### **Sélection de cartes pré-découpées**

#### **Sélection par adresse**

1. Sélectionnez la carte à charger à partir des **Cartes standards**.

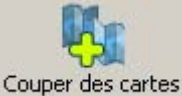

2. Cliquez sur Découper Carte La carte sélectionnée est automatiquement chargée sur le disque dur, elle s'affiche dans la fenêtre Carte découpée.

<span id="page-59-0"></span>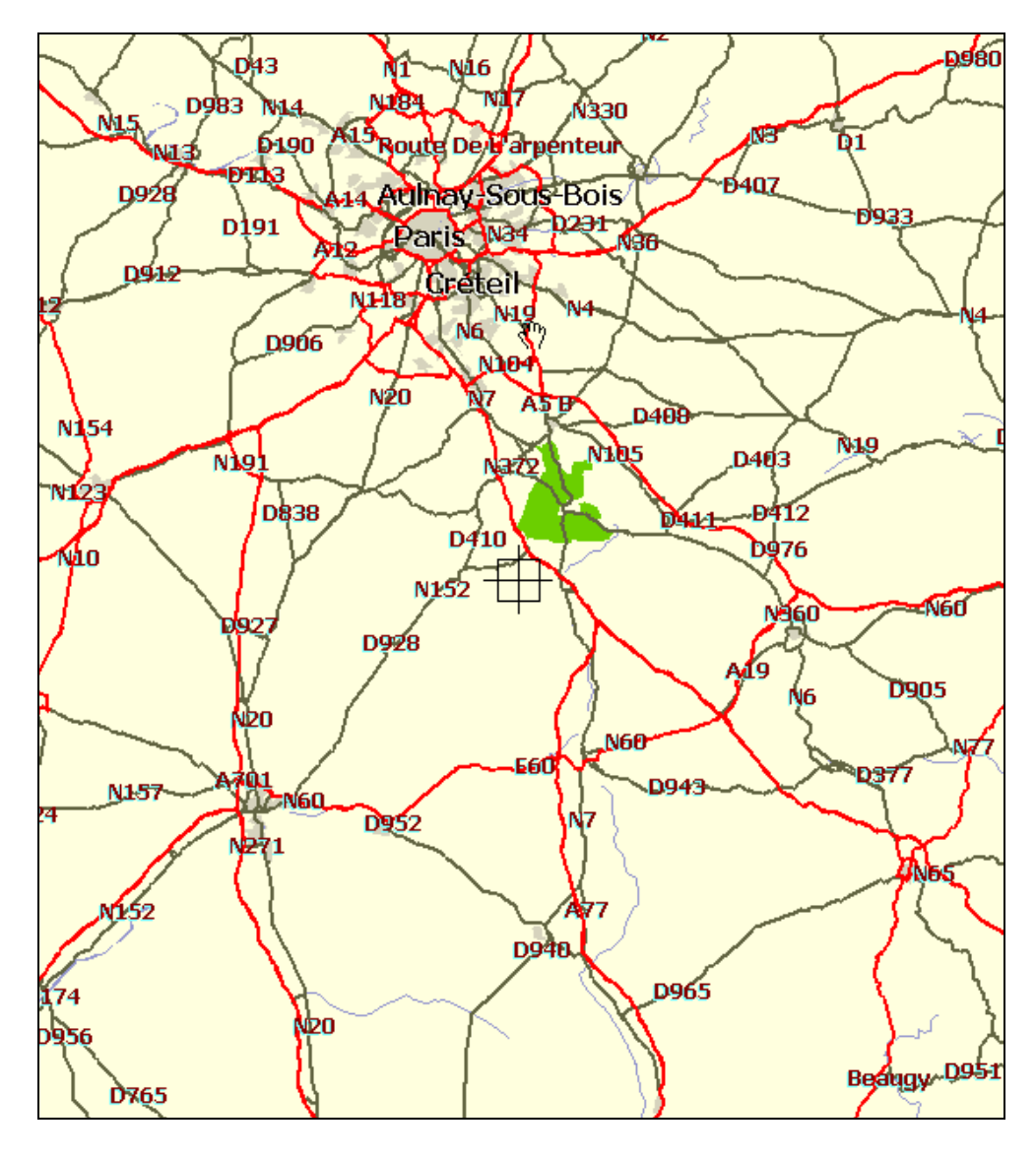

**Figure 38 - Fenêtre de sélection de la carte prédécoupée** 

Souhaitez-vous identifier sur la carte une **Adresse,** un **POI** ou une **Région** ? Sélectionnez dans le Délimiteur Destinator de la **barre d'outils**, **Adresse POI, zoom** ou **sous-région** à **Découper**.

3. Si vous connaissez l'adresse, choisissez le bouton **de la connaissez par :** et sélectionnez par : Ville > Rue et Numéro ou Ville > Intersection.

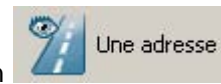

- 4. Cliquez sur **Afficher Adresse**.
- 5. Dans la vue principale du délimiteur de carte Destinator, la carte est mise à jour et la zone sélectionnée à découper est centrée et identifiée.
	- <sup>I</sup>Créer sa carte
- 6. Dans la barre d'outils, cliquez sur Couper **et selectionnez la carte où il** faut dessiner le rectangle à découper. (Déplacez votre curseur sur la zone marquée et dessinez un rectangle autour de la zone préalablement marquée.)

.<br>Couper Carte

7. Cliquez sur Découper Carte **pour couper la zone sélectionnée (carte).** 

### **Sélection de carte par intersection**

Si vous souhaitez sélectionner une carte par Intersection :

- 1. Dans la barre d'outils, cliquez sur Adresse, puis sur Ville > Intersection.
- 2. Tout d'abord, cliquez sur **Ville**, puis sur la **première Rue** et sur **Intersection**.
- 3. Dans la liste, cliquez sur **deuxième Rue**.
- 4. La vue de la carte est mise à jour et la zone à découper est centrée.
- 5. Dans la **barre d'outils > Couper entre la carte de la carte où il faut** dessiner le rectangle à découper.
- 6. Cliquez sur **Découper Carte pour couper la zone sélectionnée (carte).**

### **Sélection de carte par Points d'intérêt (POI)**

- 1. Dans la **barre d'outils**, cliquez sur .
- 2. Sélectionnez le POI, par ex. : Terrains de golf.
- 3. Sélectionnez votre Terrain de golf. (Vérifiez qu'il est bien surligné).
- Créer sa carte 4. Dans la barre d'outils > Couper . Sur la carte, sélectionnez, à l'aide de la souris, l'endroit où il faut dessiner le rectangle à découper.
- (carte).

#### **Sélection par sous-région**

(Si vous souhaitez utiliser le délimiteur de carte Destinator, passez à l'étape 3).

1. Dans la console Destinator, sélectionnez la carte principale à charger.

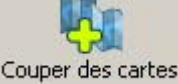

2. Cliquez sur Découper Carte. Le délimiteur de carte Destinator s'affiche.

- 3. Une liste des sous-régions s'affiche à droite de la carte sélectionnée. Cliquez sur la sousrégion pour télécharger.
- 

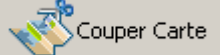

4. Cliquez sur Découper Carte **pour couper la zone sélectionnée (carte).** 

#### **Chargement sur le GPS 400 de cartes nouvellement créés**

- 1. Sur la console Destinator, actualisez le dialogue **Carte standard**, cliquez sur **Outils > Actualiser Données Nouvelle Carte.**
- 2. Sélectionnez les cartes que vous souhaitez charger en cliquant sur l'image de la carte ou sélectionnez-la dans la liste. ( $\boxtimes$ ) représente une carte sélectionnée à installer.

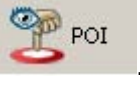

Couper Carte

Créer sa carte

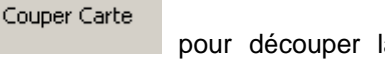

5. Cliquez sur Découper Carte **pour découper la zone sélectionnée** 

- <span id="page-61-0"></span>3. Dans l'équipement cible, cliquez sur **Modifier** pour sélectionner l'endroit d'installation de la (des) carte(s).
- 4. Choisissez carte de stockage et cliquez sur **OK**. Confirmez qu'il y a suffisamment de mémoire libre pour installer la carte.

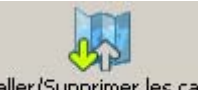

5. Cliquez sur **Installer/Supprimer les cartes** . Un message de confirmation s'affiche.

- 6. Appuyez sur **OK** pour charger la carte. La console Destinator affiche une fenêtre d'avancement qui vous permet de suivre le déroulement de l'installation.
- 7. Lorsque l'installation de la carte est terminée, un message de chargement réussi s'affiche. Appuyez sur **OK**.

#### **Suppression d'une carte en mémoire**

Si la console Destinator n'est pas démarrée:

1. Insérez le disque Destinator 1 dans le lecteur de Cd-rom de votre ordinateur, il démarre automatiquement la **Console Destinator.**

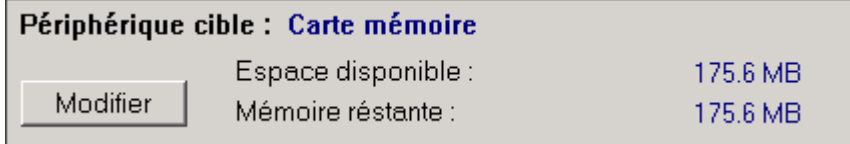

#### **Figure 39 - Modification du dispositif cible (mémoire)**

- 2. Dans Dispositif cible, cliquez sur Modifier pour sélectionner l'endroit de suppression de la (des) carte(s). Cela déclenche la mise à jour de la fenêtre Carte Installée.
- 3. La fenêtre de carte installée affiche une liste de toutes les cartes chargées disponibles. Cochez la case (√) située à côté de la (des) carte(s) que vous souhaitez supprimer.

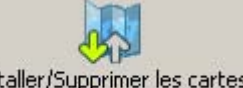

- Appuyez sur le bouton installer/Supprimer les cartes pour supprimer la carte sélectionnée.
- 5. Destinator vous demande de confirmer la suppression de la (des) carte(s).
- 6. Appuyez sur Oui, la (les) carte(s) sélectionnées sont supprimées de la mémoire.

#### **Quitter la console Destinator**

1. Si vous souhaitez quitter la console Destinator Packard Bell GPS 400, sélectionnez **Fichier > Quitter.**

Vous devez confirmer que vous souhaitez **Quitter** la **console Destinator.** 

2. Appuyez sur Oui pour quitter.

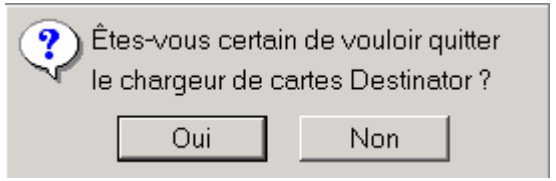

**Figure 40 - Message de fermeture de Destinator**

# <span id="page-62-0"></span>**Annexe B - Installation de cartes supplémentaires.**

Pour télécharger des cartes supplémentaires pour le Packard Bell GPS 400, visitez le site Web de Packard Bell (**[www.packardbell.com](http://www.packardbell.com/)**) !

## **Où charger les cartes**

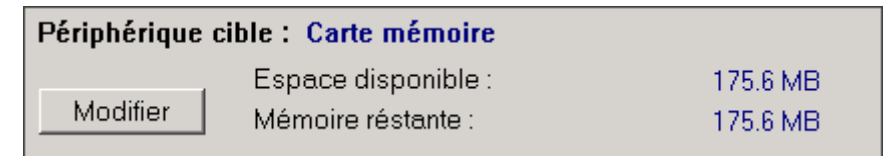

**Figure 41 - Modification de l'équipement cible (mémoire)** 

- 1. Dans **Dispositif cible**, appuyez sur **Modifier** pour choisir l'endroit d'installation des cartes.
- 2. Dans la boîte de dialogue Sélectionner l'équipement cible, mettez en évidence l'option Carte de stockage et cliquez sur **OK**. La fenêtre Dispositif cible affiche la taille des cartes ainsi que l'espace disponible pour le stockage sur la carte.

#### **Sélection des cartes à charger**

1. Sélectionnez les cartes que vous souhaitez charger en cliquant sur l'image de la carte ou sélectionnez-la dans la liste. (√) représente une carte sélectionnée à installer.

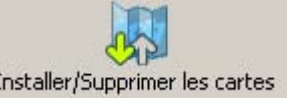

- 2. Appuyez sur le bouton and a Installer/Supprimer les cartes . Une confirmation s'affiche. Appuyez sur le bouton OK pour installer les cartes ou sur le bouton Annuler pour quitter l'installation de carte et revenir à la (aux) carte(s) sélectionnée(s). Une fenêtre de statut indique la progression de l'installation de la carte.
- 3. Lorsque l'installation de la carte est terminée, un message de chargement réussi s'affiche. Appuyez sur **OK**.

# <span id="page-63-0"></span>**Annexe C – Paramètres du GPS 400**

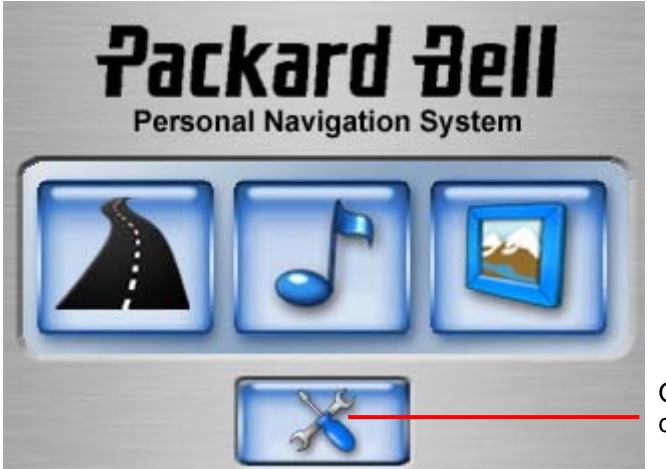

Ouvre le menu Paramètres de votre dispositif GPS 400

**Figure 42 - Ecran principal GPS 400** 

Vous pouvez modifier les paramètres utilisateur par défaut de l'unité GPS 400 en appuyant sur dans l'écran principal.

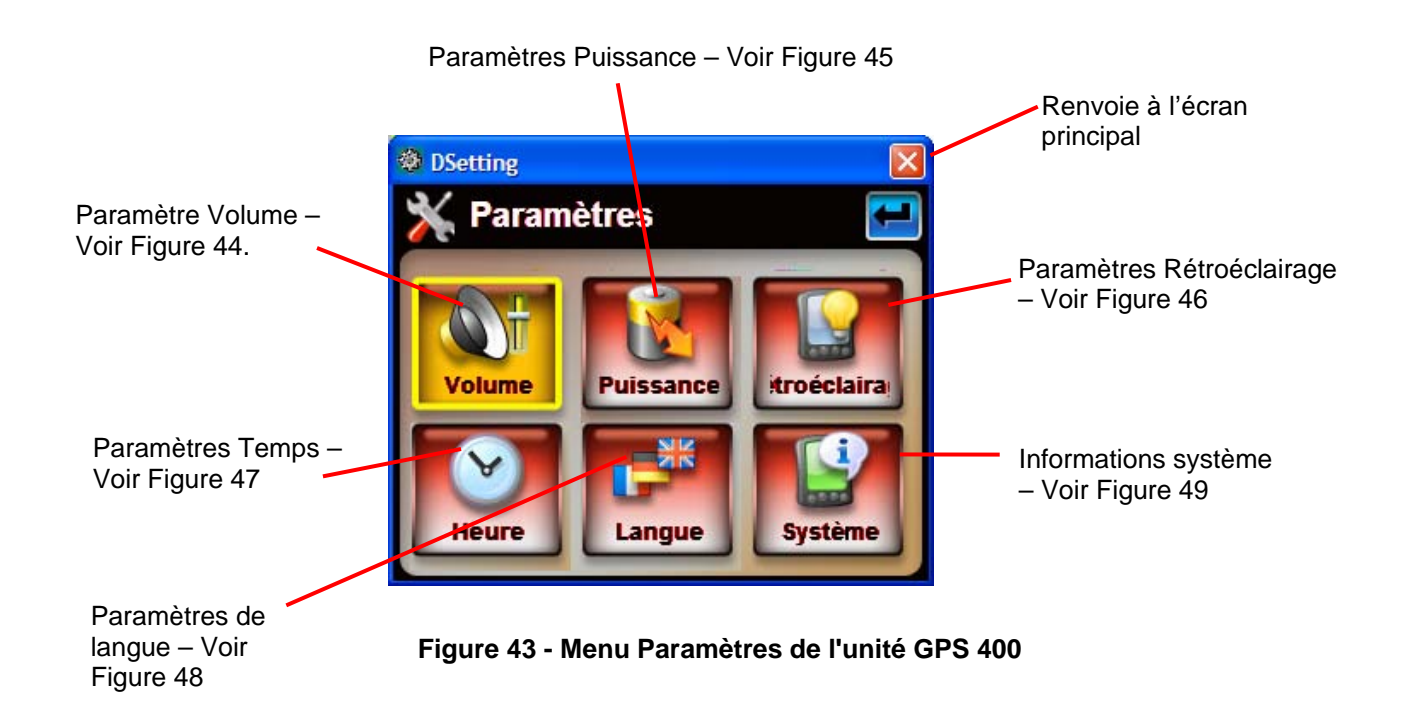

## <span id="page-64-0"></span>**Paramètre de volume**

<span id="page-64-2"></span>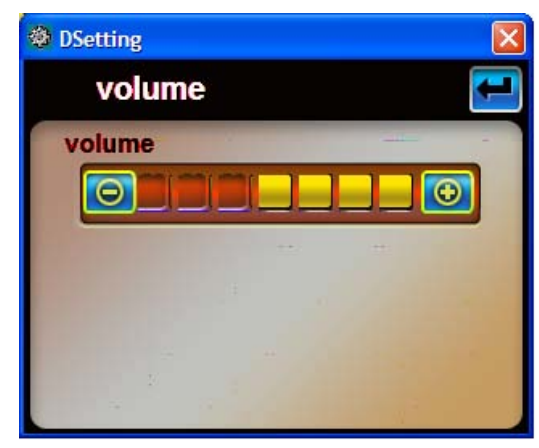

**Figure 44 - Écran des paramètres de volume** 

L'écran des paramètres de volume vous permet de régler l'unité GPS 400.

Appuyez sur pour revenir au menu Paramètres.

<span id="page-64-1"></span>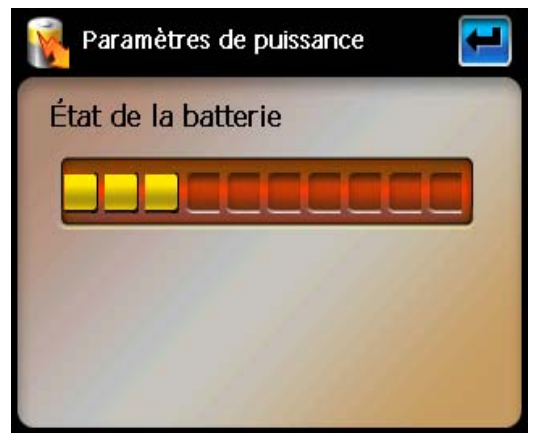

## **Paramètres de puissance**

**Figure 45 - Écran des paramètres de puissance**

L'écran de paramètres de puissance indique l'état de la batterie de l'unité GPS 400.

Appuyez sur **pour revenir au menu Paramètres.** 

### <span id="page-65-0"></span>**Paramètres de rétroéclairage**

<span id="page-65-2"></span>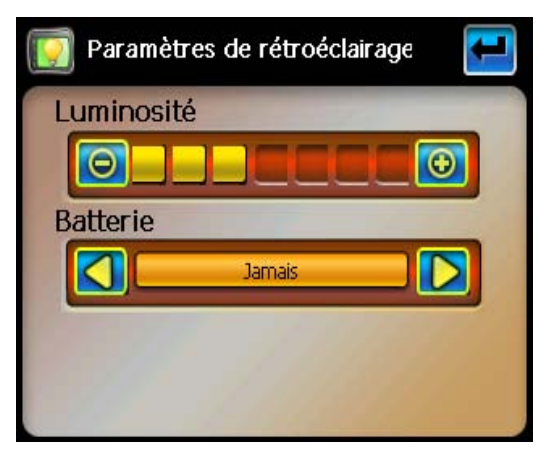

**Figure 46 - Écran des paramètres de rétroéclairage**

L'écran des paramètres de rétroéclairage vous permet de choisir la luminosité de l'écran. Vous pouvez économiser de l'énergie en sélectionnant la durée d'activation du rétroéclairage.

Appuyez sur **de l**our revenir au menu Paramètres.

### **Paramètres de temps**

<span id="page-65-1"></span>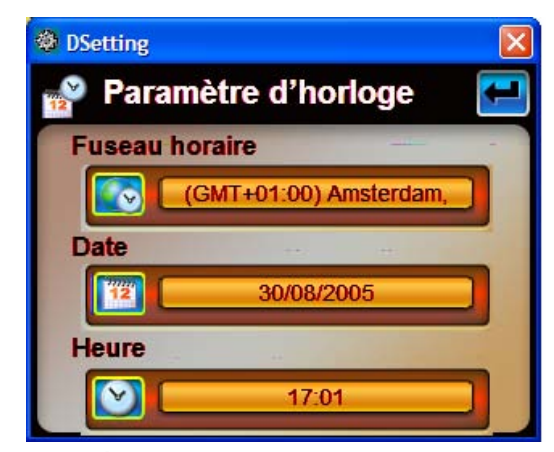

**Figure 47 - Écran des paramètres de temps** 

L'écran des paramètres de temps vous permet de sélectionner votre fuseau horaire et de paramétrer la date et l'heure.

Appuyez sur **de pour revenir au menu Paramètres.** 

#### <span id="page-66-0"></span>**Paramètres de langue**

<span id="page-66-1"></span>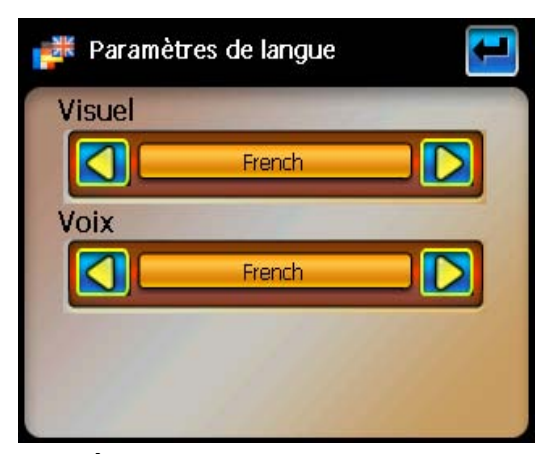

**Figure 48 - Écran des paramètres de langue** 

L'écran de paramètres de langue vous permet de sélectionner la langue qui sera utilisée pour les affichages d'écran et les guides vocaux.

Appuyez sur **de l**our revenir au menu Paramètres.

#### **Informations système**

<span id="page-66-2"></span>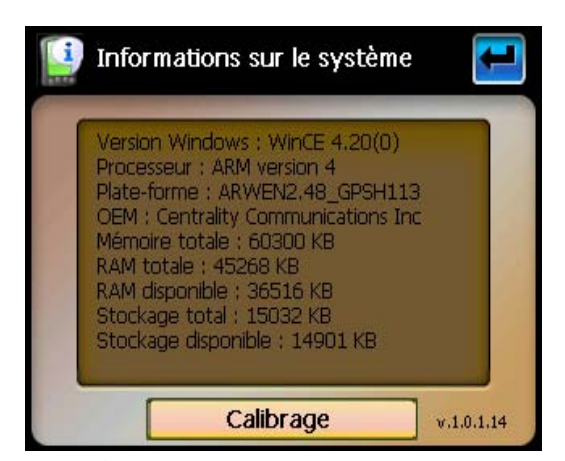

**Figure 49 - Écran des informations systèmes** 

L'écran des informations système fait apparaître la version du logiciel de votre application Destinator ND et les informations relatives à votre unité GPS 400. Vous pouvez également calibrer la position de l'écran.

Appuyez sur **the pour revenir au menu Paramètres.** 

# **Spécifications**

## **Matériel**

**Processeur :** Samsung S3C2410X02/A26 avec fréquence d'horloge interne de 266 MHz **Mémoire intégrée**

**FLASH :** 64 Mo pour l'image du système d'exploitation et le stockage de données **DRAM :** 64 Mo

**Affichage**

**LCD :** LCD TFT 3,5"

**Rétroéclairage :** six niveaux d'intensité (0, 20, 40, 60, 80 et 100% du niveau maximum) **Écran tactile :** écran tactile de 300 DPI, type pianotage

#### **Audio**

**CODEC :** stéréo 16 bits, fréquence d'échantillonnage max. de 44,1 KHz **Connecteur jack pour casque :** connecteur jack pour casque stéréo de 3,5 mm **Haut-parleur**

**Batterie**

**Kit batterie :** Lithium-Ion de 3,7 volts (ne peut être retirée), 2200 mAH **Détection de la capacité :** six niveaux de capacité (0, 20, 40, 60, 80 et 100%) **Connecteurs d'E/S USB** : USB (version 1.1). Mini-connecteur USB. **Slot SD/MMC** : prise en charge des cartes mémoire SD/MMC (jusqu'à 1 Go) **Connecteur jack d'entrée CC** : pour source d'alimentation CA

**Connecteur pour antenne GPS externe** 

### **Spécifications environnementales**

## **Températures**

**Températures en fonctionnement** : entre 0 et 40°C **Températures de stockage** : entre -20 et 60°C **Humidité : 20 -95% sans condensation ESD** : +/-8 kv (air), +/-4 kv (décharge directe) **Vibrations** : 2,60 Grms, 5 ~ 500 Hz

## **Normes/homologations**

Conforme aux standards CE. **EMI/RFI :**  En émission - Directive Radio R&TTE 99/5/EC 301-440 En immunité : EN -55024 **Sécurité :** EN60950

## **Récepteur GPS**

**Module**

**Chipset** : solution SiRF Star III **Fréquence :** 1575,42 MHz **Code C/A :** Cadence de la puce de 1023 MHz **Canaux :** 20 canaux **Sensibilité :** -159 dBm

#### **Performances**

**Précision :** 10 mètres, 2D RMS **Altitude :** altitude max. de 18 000 m **Vitesse :** vitesse max. de 515 m/s

**Interface**

**Débit en bauds :** 4800 ~ 57600 bps ajustables **Message en sortie :** SiRF binaire ou NMEA-0183 GGA, GSA, GSV, RMC, VTG, GLL

# **Index**

#### $\overline{A}$

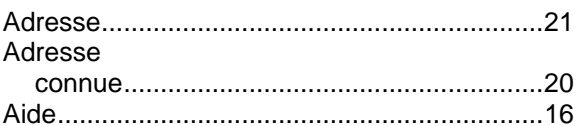

### $\overline{B}$

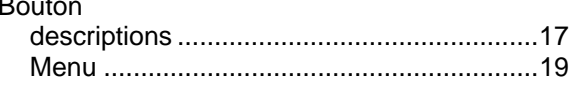

## $\mathbf c$

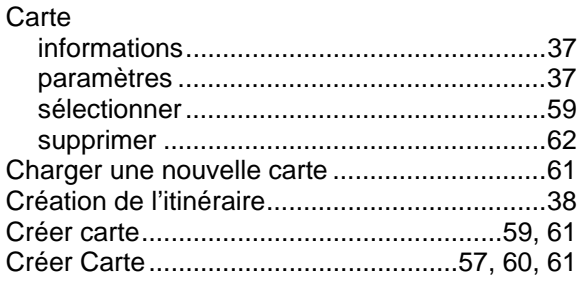

#### D

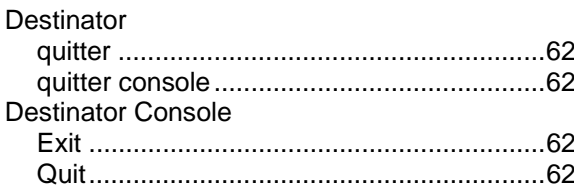

#### E

 $\Gamma$  and  $\Gamma$  and  $\Gamma$ 

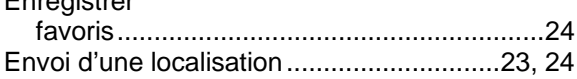

## $\overline{F}$

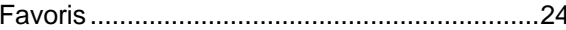

#### G

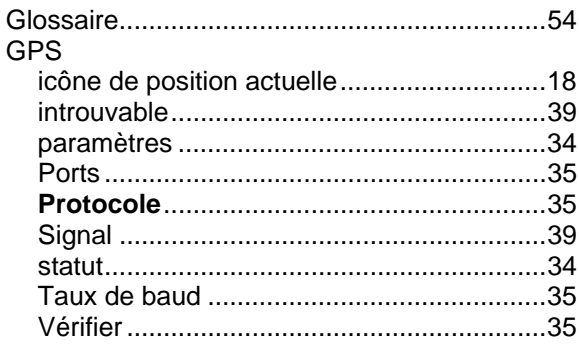

## $\overline{H}$

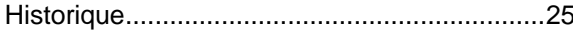

#### Icônes .................. Voir descriptions des boutons Installation Itinéraire

 $\mathbf{I}$ 

#### L

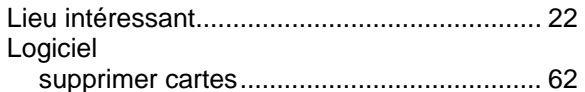

### M

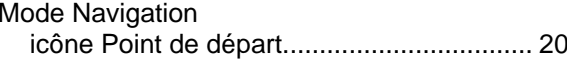

## $\overline{\mathsf{N}}$

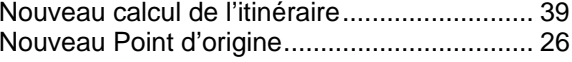

### $\mathbf{o}$

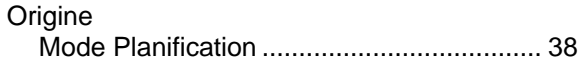

#### P

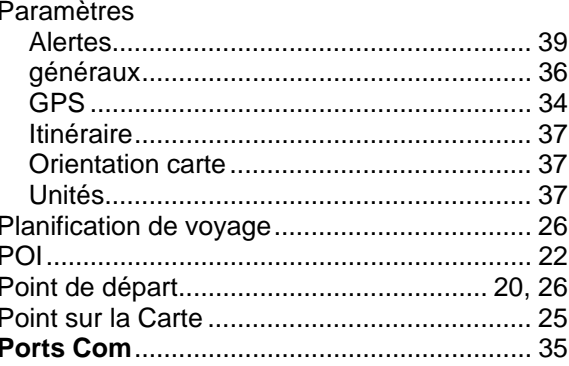

## Q

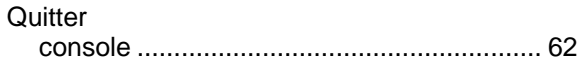

## $\overline{\mathsf{R}}$

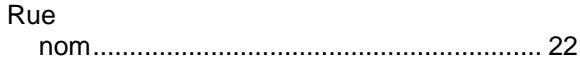

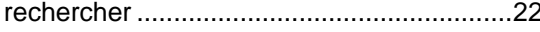

# $\mathbf{v}$

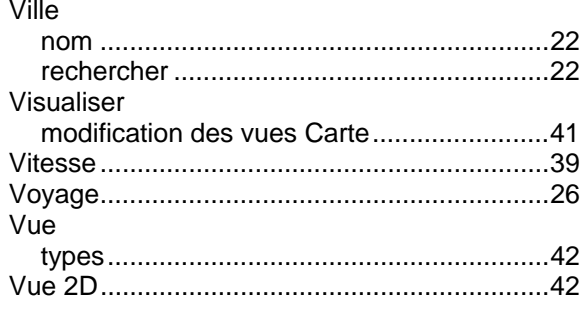

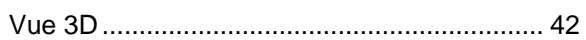

# $\mathsf{z}$

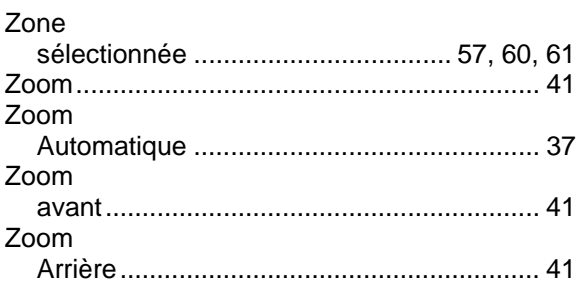